# Willkommen bei HUAWEI

Benutzerhandbuch HUAWEI U8815

## **Inhaltsübersicht**

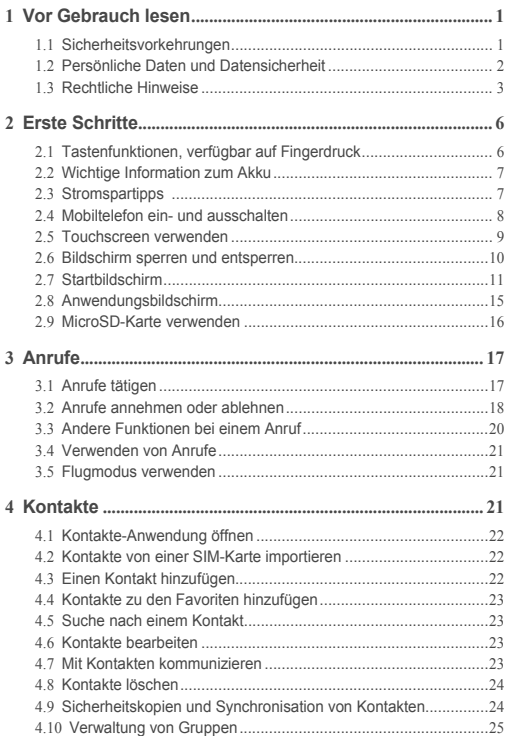

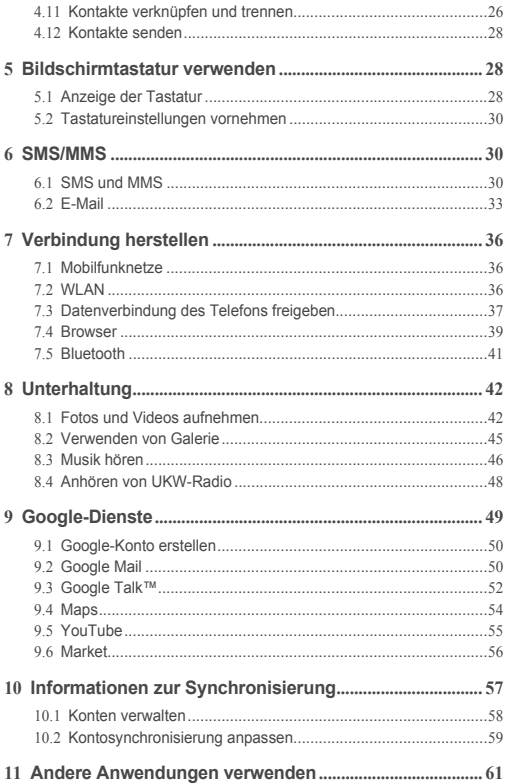

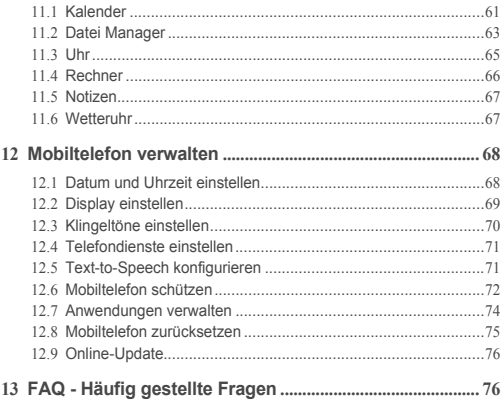

# <span id="page-4-0"></span>1 Vor Gebrauch lesen

# <span id="page-4-1"></span>1.1 Sicherheitsvorkehrungen

Lesen Sie die Sicherheitsvorkehrungen sorgfältig durch, um die ordnungsgemäße Verwendung Ihres Mobiltelefons zu gewährleisten.

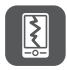

Das Mobiltelefon nicht fallen lassen, werfen oder das Gehäuse beschädigen. Aufprall, Klemmen und Biegen des Mobiltelefons vermeiden.

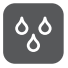

Verwenden Sie Ihr Mobiltelefon nicht an Orten mit hoher Luftfeuchtigkeit (z. B. Badezimmer). Verhindern Sie, dass das Mobiltelefon in Flüssigkeit getaucht oder gewaschen wird.

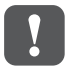

Schalten Sie Ihr Mobiltelefon nicht an, wenn eine Verwendung untersagt ist, oder wenn das Telefon Störungen oder Gefahr verursachen könnte.

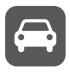

Verwenden Sie das Mobiltelefon nicht am Steuer eines Fahrzeugs.

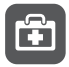

Beachten Sie die Regeln bzw. Vorschriften in Krankenhäusern und Gesundheitseinrichtungen. Schalten Sie Ihr Mobiltelefon aus, wenn Sie sich in der Nähe medizinischer Geräte befinden.

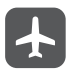

Schalten Sie das Mobiltelefon in Flugzeugen ab. Das Mobiltelefon kann Störungen der Kontrollgeräte des Flugzeugs verursachen.

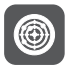

Schalten Sie Ihr Mobiltelefon aus, wenn Sie sich in der Nähe elektronischer Hochpräzisionsgeräte befinden. Das Mobiltelefon kann die Leistung dieser Geräte beeinflussen.

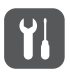

Versuchen Sie nicht, das Mobiltelefon oder Zubehörteile zu demontieren. Das Mobiltelefon darf nur von qualifiziertem Personal gewartet oder repariert werden.

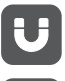

Bewahren Sie das Mobiltelefon und die Zubehörteile nicht in Behältern auf, die einem starken elektromagnetischen Feld ausgesetzt sind.

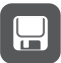

Bewahren Sie magnetische Speichermedien nicht in der Nähe Ihres Mobiltelefons auf. Von dem Mobiltelefon ausgehende Strahlung könnte die dort gespeicherten Informationen löschen.

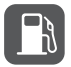

Setzen Sie Ihr Mobiltelefon keinen hohen Temperaturen aus und bewahren Sie das Mobiltelefon nicht an Orten auf, an denen sich brennbare Stoffe befinden (z. B. Tankstellen).

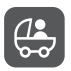

Bewahren Sie Ihr Mobiltelefon und das Zubehör außer Reichweite von Kindern auf. Kinder dürfen das Mobiltelefon nicht ohne Aufsicht verwenden.

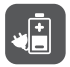

Verwenden Sie nur zugelassene Batterien/Akkus und Ladegeräte, um das Risiko von Explosionen zu vermeiden.

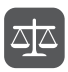

Beachten Sie alle Gesetze und Vorschriften zur Verwendung von drahtlosen Geräten. Respektieren Sie bei der Verwendung des drahtlosen Geräts die Privatsphäre und die Rechte Dritter.

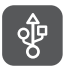

Beachten Sie genau die entsprechenden Anweisungen dieses Handbuchs bei der Verwendung des USB-Kabels. Eine Missachtung kann zu Schäden an Ihrem Mobiltelefon oder PC führen.

## <span id="page-5-0"></span>1.2 Persönliche Daten und **Datensicherheit**

Bei Verwendung einiger Funktionen oder Drittanwendungen können Ihre persönlichen Informationen und Daten verloren gehen oder Dritten zugänglich werden. Wir empfehlen verschiedene Maßnahmen zum Schutz Ihrer persönlichen und vertraulichen Daten.

• Bewahren Sie Ihr Gerät an einem sicheren Ort auf, damit es von Unbefugten nicht benutzt werden kann.

- Sperren Sie den Bildschirm Ihres Geräts und richten Sie ein Passwort oder Freischaltmuster ein, um ihn wieder aktivieren zu können.
- Sichern Sie die persönlichen Daten auf Ihrer SIM-/UIM-Karte, Speicherkarte oder im Speicher Ihres Geräts regelmäßig. Wenn Sie Ihr Gerät wechseln, verschieben oder löschen Sie alle persönlichen Daten von Ihrem alten Gerät.
- Wenn Sie befürchten, dass sich in Nachrichten oder E-Mails von Unbekannten Viren befinden, löschen Sie die Nachrichten, ohne sie zu öffnen.
- Wenn Sie mit Ihrem Gerät im Internet surfen, vermeiden Sie Websites, die ein Sicherheitsrisiko bergen könnten, um einen Diebstahl Ihrer persönlichen Daten zu verhindern.
- Wenn Sie Dienste wie Wi-Fi oder Bluetooth zur Anbindung verwenden, legen Sie für diese Geräte Passwörter fest, um unberechtigte Zugriffe zu verhindern. Wenn diese Dienste nicht benötigt werden, schalten Sie sie aus.
- Installieren oder aktualisieren Sie die Sicherheitssoftware des Geräts regelmäßig und führen Sie Virenscans durch.
- Beschaffen Sie Fremdanwendungen nur von legitimen Quellen. Überprüfen Sie heruntergeladene Fremdanwendungen auf Viren.
- Installieren Sie von Huawei oder externen Service-Anbietern herausgegebene Sicherheitsprogramme oder Patches.
- Einige Anwendungen benötigen und senden Standortdaten. Dadurch können eventuell Dritte in der Lage sein, Ihre Standortdaten zu veröffentlichen.
- Ihr Gerät verfügt eventuell über eine Erkennung und Diagnosedaten für die Anbieter von Drittanwendungen. Drittanbieter nutzen diese Daten, um ihre Produkte und Dienste zu verbessern.
- Wenn Sie sich Sorgen wegen der Sicherheit Ihrer persönlichen Informationen und Daten machen, wenden Sie sich an mobile@huawei.com.

## <span id="page-6-0"></span>1.3 Rechtliche Hinweise

#### **Copyright © Huawei Technologies Co., Ltd. 2012. Alle Rechte vorbehalten.**

Kein Teil dieses Dokuments darf ohne vorherige schriftliche Zustimmung von Huawei Technologies Co., Ltd. vervielfältigt oder in irgendeiner Form übertragen werden.

Das in diesem Handbuch beschriebene Produkt kann urheberrechtlich geschützte Software der Huawei Technologies Co., Ltd. und/oder anderen Lizenzgebern enthalten. Die Kunden sind nicht berechtigt, die Software auf irgendeine Weise zu vervielfältigen, zu verbreiten, zu ändern, zu dekompilieren, zu disassemblieren, zu entschlüsseln, zu extrahieren, zurückzuentwickeln, zu vermieten, abzutreten oder eine Unterlizenz dafür zu gewähren, sofern diese Beschränkungen nicht nach geltendem Recht untersagt sind oder der jeweilige Urheberrechtsinhaber diesen Tätigkeiten zugestimmt hat.

#### **Markenzeichen und Genehmigungen**

und sind WART sind Warenzeichen oder eingetragene Warenzeichen von Huawei Technologies Co., Ltd. Andere genannte Warenzeichen, Produkt-, Dienstleistungs- und Firmennamen sind

Eigentum ihrer jeweiligen Besitzer.

Android ist eine Marke der Firma Google Inc.

#### **Hinweis**

Einige der hier beschriebenen Merkmale des Produkts und seiner Zubehörteile sind von der installierten Software und den Merkmalen und Einstellungen des lokalen Netzes abhängig und können nicht aktiviert oder vom lokalen Netzbetreiber bzw. Netzanbieter eingeschränkt werden. Deshalb stimmen die Beschreibungen in diesem Handbuch eventuell nicht genau mit dem gekauften Produkt oder Zubehör überein.

Huawei Technologies Co., Ltd. behält sich das Recht vor, alle Informationen oder Spezifikationen in diesem Handbuch ohne vorherige Ankündigung und ohne Gewähr zu ändern.

#### **Hinweis zu Fremdsoftware**

Huawei Technologies Co., Ltd. ist nicht Inhaber des geistigen Eigentums von Fremdsoftware und Anwendungen Dritter, die mit diesem Produkt ausgeliefert werden. Deshalb übernimmt Huawei Technologies Co., Ltd. keinerlei Gewähr für diese Software und Anwendungen Dritter. Huawei Technologies Co., Ltd. leistet außerdem keinerlei Support für die Anwendung dieser Software und Anwendungen und ist nicht verantwortlich oder haftbar für die Funktionen dieser Software und Anwendungen Dritter.

Fremdsoftware und Anwendungsdienste können jederzeit unterbrochen oder ausgesetzt werden. Huawei Technologies Co., Ltd. übernimmt keine Garantie für die Verfügbarkeit von Inhalten oder Diensten während ihrer Laufzeit. Externe

Dienstleister liefern Inhalt und Dienste über Netz- oder Übertragungswerkzeuge, die außerhalb der Kontrolle durch Huawei Technologies Co., Ltd. liegen. Soweit nach geltendem Recht zulässig, lehnt Huawei Technologies Co., Ltd. ausdrücklich jede Haftung oder Schadenersatz für Dienste von externen Dienstleistern oder bei Unterbrechung oder Beendigung der Inhalte oder Dienste Dritter ab. Huawei Technologies Co., Ltd. ist nicht für die Rechtmäßigkeit, Qualität oder andere Aspekte der auf diesem Produkt installierten Software bzw. hoch- oder heruntergeladener Fremdarbeiten wie Texte, Bilder, Videos oder Software verantwortlich. Die Kunden tragen selbst das Risiko sämtlicher Folgen der Installation von Software oder des Hoch- oder Herunterladen externer Fremdleistungen, einschließlich der Kompatibilität zwischen der Software und diesem Produkt. Dieses Produkt arbeitet mit dem Open-Source-Betriebssystem Android™. Huawei Technologies Co., Ltd. hat notwendige Änderungen am System vorgenommen. Deshalb unterstützt dieses Produkt unter Umständen nicht alle Funktionen, die vom Standard-Betriebssystem Android unterstützt werden, oder ist eventuell nicht mit jeder Fremdsoftware kompatibel. Huawei Technologies Co., Ltd. übernimmt in diesen Fällen keine Haftung.

#### **HAFTUNGSAUSSCHLUSS**

DIE INHALTE DIESES HANDBUCHS WERDEN AUF "AS-IS"-BASIS BEREITGESTELLT. SOFERN NICHT NACH GELTENDEM RECHT UNZULÄSSIG, WIRD BEZÜGLICH DER RICHTIGKEIT, ZUVERLÄSSIGKEIT ODER INHALTE DIESES HANDBUCHS KEINERLEI AUSDRÜCKLICHE ODER STILLSCHWEIGENDE HAFTUNG ÜBERNOMMEN, EINSCHLIESSLICH UNTER ANDEREM DIE STILLSCHWEIGENDE ZUSICHERUNG DER MARKTGÄNGIGKEIT ODER GEBRAUCHSTAUGLICHKEIT.

### **HAFTUNGSBESCHRÄNKUNGEN**

SOWEIT NACH GELTENDEM RECHT ZULÄSSIG, HAFTET HUAWEI TECHNOLOGIES CO., LTD. NICHT FÜR BESONDERE, KONKRETE, INDIREKTE ODER FOLGESCHÄDEN, ENTGANGENE GEWINNE, GESCHÄFTSMÖGLICHKEITEN, EINNAHMEN, DATEN, GOODWILL ODER ERWARTETE KOSTENEINSPARUNGEN:

DIE HAFTUNG VON HUAWEI TECHNOLOGIES CO., LTD. BEI DER VERWENDUNG DES IN DIESEM DOKUMENT BESCHRIEBENEN PRODUKTS BESCHRÄNKT SICH MAXIMAL AUF DEN VOM KUNDEN FÜR DAS PRODUKT BEZAHLTEN KAUFPREIS (DIESE EINSCHRÄNKUNG GILT NICHT FÜR DIE

HAFTUNG FÜR PERSONENSCHÄDEN, SOWEIT DIE GELTENDEN GESETZE DIESE EINSCHRÄNKUNG VERBIETEN).

#### **Import- und Exportbestimmungen**

Die Kunden müssen alle geltenden Aus- und Einfuhrgesetze und -richtlinien einhalten und sind für die Einholung der erforderlichen behördlichen Genehmigungen und Lizenzen für Ausfuhr, Wiederausfuhr oder Einfuhr des in diesem Handbuch genannten Produkts verantwortlich, einschließlich der darin enthaltenen Software und technischen Daten.

# <span id="page-9-0"></span>2 Erste Schritte

Alle Abbildungen in dieser Anleitung dienen nur zur Referenz. Die tatsächlichen Anzeigefunktionen Ihres Telefons können von den hier beschriebenen abweichen, da Sie abhängig von der Softwareversion sind.

## <span id="page-9-1"></span>2.1 Tastenfunktionen, verfügbar auf **Fingerdruck**

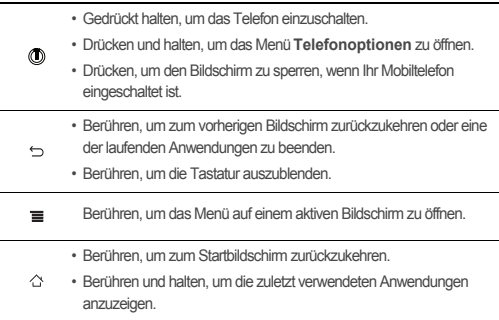

# <span id="page-10-0"></span>2.2 Wichtige Information zum Akku

- Wenn der Akku länger nicht mehr verwendet wurde, können Sie möglicherweise Ihr Mobiltelefon nicht sofort anschalten, nachdem Sie begonnen haben, Ihren Akku aufzuladen. Laden Sie den Akku für einige Minuten bei abgeschaltetem Mobiltelefon auf, bevor Sie versuchen, das Telefon einzuschalten.
- Wenn der Akku älter wird, nimmt die Leistungsfähigkeit ab. Die Ladung hält nicht mehr so lange wie mit einem neuen Akku. Wenn die Akkulaufzeit nach dem ordnungsgemäßen Aufladen merklich kürzer ist als üblich, tauschen Sie den Akku mit einem neuen vom gleichen Typ aus.
- Die Verwendung von Datendiensten erhöht den Stromverbrauch des Telefons, und wird daher die Länge der Zeit reduzieren, die das Telefon zwischen den Aufladungen verwendet werden kann.
- Die vollständige Ladezeit des Akkus hängt von der Umgebungstemperatur und vom Alter des Akkus ab
- Wenn der Akkuladestand gering ist, warnt Sie das Telefon und zeigt eine Meldung an. Wenn der Akku fast aufgebraucht ist, schaltet sich Ihr Telefon automatisch aus.

## <span id="page-10-1"></span>2.3 Stromspartipps

Die Betriebsdauer Ihres Akkus hängt ab von dem Netzwerk, mit dem Sie verbunden sind und von der Art und Weise, wie Sie Ihr Mobiltelefon verwenden. Hier finden Sie ein paar Tipps, um Ihren Stromverbrauch zu reduzieren:

- Wenn Ihr Telefon nicht verwendet wird, schalten Sie die Hintergrundbeleuchtung des Bildschirms ab.
- Verringern Sie die Zeit bis die Hintergrundbeleuchtung des Bildschirms sich ausschaltet, wenn das Telefon im Leerlauf ist.
- Verringern Sie die Bildschirmhelligkeit.
- Schalten Sie Bluetooth aus, wenn Sie es nicht verwenden. Erlauben Sie die Sichtbarkeit Ihres Mobiltelefons für andere Bluetooth-Geräte nur, wenn Sie eine Bluetooth-Verbindung herstellen möchten.
- Schalten Sie WLAN aus, wenn Sie es nicht verwenden.
- Deaktivieren Sie den GPS-Empfänger Ihres Mobiltelefons, wenn Sie diesen nicht benutzen.
- Verringern Sie die Lautstärke.
- Schließen Sie stromfressende Programme, wenn Sie sie nicht brauchen.
- Schalten Sie den Datendienst aus.

## <span id="page-11-0"></span>2.4 Mobiltelefon ein- und ausschalten

### 2.4.1 Mobiltelefon einschalten

Drücken und halten Sie . (10). Wenn Sie Ihr Telefon zum ersten Mal einschalten. werden Sie gebeten, sich bei Ihrem Konto anzumelden und Ihr Mobiltelefon einzurichten.

Wenn der Schutz Ihres Mobiltelefons durch eine persönliche Identifikationsnummer (PIN) aktiviert ist, müssen Sie vor der Verwendung des Mobiltelefons zunächst Ihre PIN eingeben.

### 2.4.2 Mobiltelefon einrichten

Wenn Sie das Mobiltelefon zum ersten Mal einschalten, erscheint ein Einrichtungsassistent, der Ihnen bei der Einrichtung des Geräts hilft. Der Einrichtungsassistent hilft Ihnen in folgenden Fällen:

- Ihr Konto anlegen oder dabei anmelden
- Treffen Sie zunächst Entscheidungen, wie Sie Ihr Mobiltelefon nutzen wollen.

### 2.4.3 Mobiltelefon ausschalten

- 1. Drücken und halten Sie ( um das Menü Telefonoptionen zu öffnen.
- 2. Berühren Sie **Ausschalten**.
- Wenn **Schnellstart** aktiviert ist, wird das Telefon in den Ruhezustand wechseln. Wenn **Schnellstart** deaktiviert ist, berühren Sie **OK**, um das Telefon vollständig auszuschalten.

### 2.4.4 Schnellstart ein-/ ausschalten

Ihr HUAWEI Telefon verfügt über eine einzigartige **Schnellstart**-Funktion. Bei aktiviertem **Schnellstart** wechselt Ihr Telefon in einen Ruhezustand, sobald Sie **Ausschalten** berühren. Es schaltet sich nicht komplett aus. Ihr Telefon verbraucht in diesem Zustand geringe Mengen Energie, damit Sie da weitermachen können, wo Sie aufgehört haben. Dank **Schnellstart** sind Sie in der Lage, Ihr Telefon innerhalb

von Sekunden wieder zu benutzen, wenn Sie drücken.

- **Schnellstart** ist ab Werk aktiviert.
- 1. Berühren Sie > **Einstellungen** > **Apps**.
- 2. 2.Aktivieren/ Deaktivieren **Schnellstart** Schaltfläche.
- Da Ihr Telefon bei aktiviertem **Schnellstart** im Ruhezustand nicht vollständig ausgeschaltet ist, sollten Sie **Schnellstart** nicht an Bord eines Flugzeugs oder in anderen Umgebungen benutzen, in denen Sie aufgefordert werden, Ihr Telefon komplett auszuschalten.

### 2.4.5 Mobiltelefon neu starten

- 1. Halten Sie gedrückt, um das Menü **Telefonoptionen** zu öffnen.
- 2. Drücken Sie **Neustarten**.
- 3. Drücken Sie **OK**.

## <span id="page-12-0"></span>2.5 Touchscreen verwenden

### 2.5.1 Aktionen auf dem Touchscreen

- **Berühren Sie**: Durch eine Berührung des Bildschirms mit Ihrem Finger können Sie ein Element auswählen, eine Auswahl bestätigen oder eine Anwendung starten.
- **Berühren und halten:**: Berühren Sie ein Element mit Ihrem Finger, und geben Sie es nicht frei, bis Ihr Mobiltelefon darauf reagiert. Um beispielsweise das Optionsmenü für den aktiven Bildschirm zu öffnen, berühren Sie den Bildschirm und bleiben mit Ihrem Finger darauf, bis das Menü angezeigt wird.
- **Bewegen**: Bewegen Sie Ihren Finger entweder vertikal oder horizontal über den Bildschirm.
- **Ziehen**: Berühren und halten Sie das von Ihnen gewünschte Element mit Ihrem Finger. Um ein Element zu bewegen, ziehen Sie das Element auf einen Teil des Bildschirms. Sie können ein Symbol ziehen, um es entweder zu bewegen oder es zu löschen.

### 2.5.2 Bildschirm des Mobiltelefons drehen

Die Orientierung der meisten Bildschirme wird auf Querformat oder Hochformat umschalten, wenn Sie Ihr Telefon seitwärts drehen.

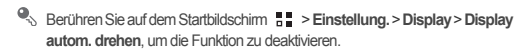

## <span id="page-13-0"></span>2.6 Bildschirm sperren und entsperren

### 2.6.1 Bildschirm sperren

- Ist das Telefon eingeschaltet, drücken Sie ( $\bullet$ ), um den Bildschirm zu sperren. Bei gesperrtem Bildschirm können Sie weiter Nachrichten und Anrufe empfangen.
- Der Bildschirm wird automatisch gesperrt, wenn Sie Ihr Telefon über einen bestimmten Zeitraum nicht verwenden.

### 2.6.2 Bildschirm entsperren

- 1. Drücken Sie (C), um den Bildschirm zu aktivieren.
- 2. Ziehen Sie das Sperrsymbol von links nach rechts, um den Bildschirm zu entsperren.

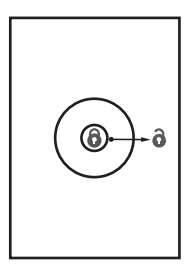

Wenn Sie ein Entsperrungsmuster für den Bildschirm eingerichtet haben, werden Sie aufgefordert, das Muster auf den Bildschirm zu ziehen, um ihn zu entsperren.

## <span id="page-14-0"></span>2.7 Startbildschirm

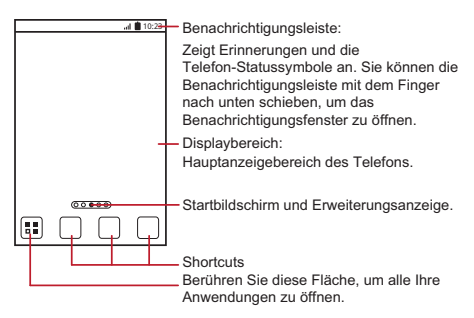

**O.** Berühren und halten Sie eine Verknüpfung, bis das Mobiltelefon vibriert, dann können Sie sie an die gewünschte Stelle oder in den Papierkorb ziehen. Sie können ein Symbol auch von einem anderen Bildschirmbereich auf die Verknüpfungsposition ziehen.

### 2.7.1 Benachrichtigungs- und Statussymbole

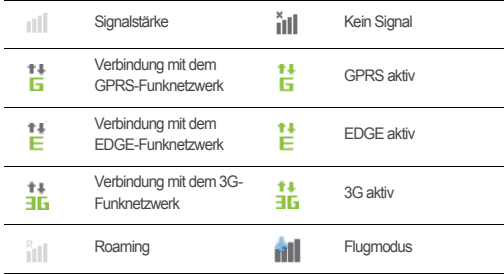

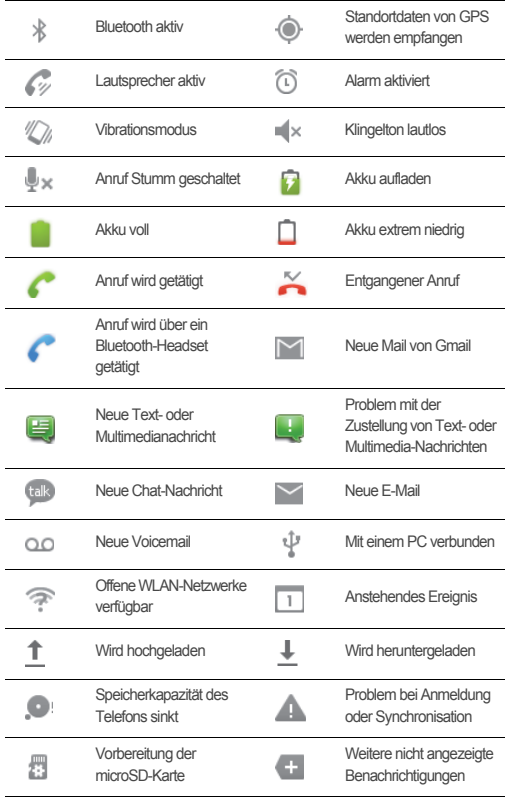

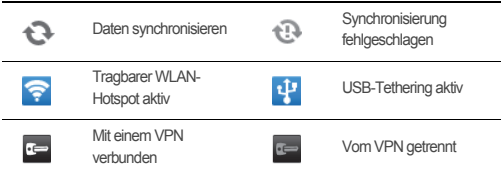

## 2.7.2 Benachrichtigungsbereich

Sie werden von Ihrem Mobiltelefon benachrichtigt, wenn Sie eine neue Nachricht erhalten oder ein Termin ansteht. Der Benachrichtigungsbereich informiert auch über Alarme und Einstellungen. Öffnen Sie den Benachrichtigungsbereich, um Ihren Netzbetreiber aufzurufen oder eine Nachricht, Erinnerung oder Terminbenachrichtigung anzuzeigen.

#### **Benachrichtigungsfenster öffnen**

- 1. Wenn in der Benachrichtigungsleiste ein neues Benachrichtigungssymbol erscheint, legen Sie Ihren Finger auf die Benachrichtigungsleiste und bewegen Sie sie nach unten, um das Benachrichtigungsfenster zu öffnen.
- Sie können auch die Benachrichtigungsleiste aus dem Startbildschirm öffnen: Berühren Sie > **Benachrichtigungen**, um das Fenster zu öffnen.
- 2. Im Fenster haben Sie folgende Möglichkeiten:
	- Berühren Sie eine Benachrichtigung, um die entsprechende Anwendung zu öffnen.
	- Berühren Sie **Löschen**, um alle Benachrichtigungen zu löschen.

#### **Benachrichtigungsfenster schließen**

Berühren Sie den unteren Bereich des Bildschirms und halten Sie die Berührung. Schieben Sie ihn nach oben, um ihn zu schließen.

### 2.7.3 Andere Bereiche des Hauptbildschirms anzeigen

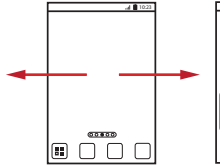

Bewegen Sie Ihren Finger nach links oder rechts über den Startbildschirm.

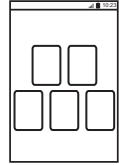

Berühren Sie , um Vorschaubilder des Startbildschirms und dessen Erweiterungen anzuzeigen. Berühren Sie ein Vorschaubild, um den Bildschirm zu öffnen.

### 2.7.4 Startbildschirm anpassen

#### **Neues Bildschirmelement auf dem Startbildschirm hinzufügen**

- 1. Berühren und halten Sie eine leere Fläche auf dem Startbildschirm, bis das Menü **Aktion auswählen** angezeigt wird.
- Sie können auch > **Hinzufügen** auf dem Startbildschirm berühren, um das Menü **Aktion auswählen** anzuzeigen.
- 2. Wählen Sie ein Element aus, das zum Startbildschirm hinzugefügt werden soll.

#### **Element vom Startbildschirm verschieben**

- 1. Berühren und halten Sie ein Element auf dem Startbildschirm, bis sich das Element vergrößert und das Mobiltelefon vibriert.
- 2. Ziehen Sie das Element ohne Ihren Finger anzuheben zur gewünschten Stelle auf dem Bildschirm und lassen Sie es dort los.

#### **Element vom Startbildschirm entfernen**

1. Berühren und halten Sie ein Element auf dem Startbildschirm, bis sich das Element vergrößert und das Mobiltelefon vibriert.

- 2. Ziehen Sie das Element zum Papierkorb, ohne den Finger anzuheben. Wenn sich das Element und der Papierkorb rot verfärben, ist das Element zum Entfernen bereit.
- 3. Lassen Sie das Element los, um es vom Startbildschirm zu entfernen.

### 2.7.5 Dienst-Shortcuts

- 1. Öffnen Sie die Benachrichtigungsleiste.
- 2. Berühren Sie  $\lceil \cdot \cdot \rceil$  oben auf dem Bildschirm, um den Datendienst ein- oder auszuschalten.
- Sie können auch **:** , , , , , oder **B** berühren, um den entsprechenden Dienst ein- oder auszuschalten.

## 2.7.6 Hintergrundbild ändern

- 1. Berühren Sie auf dem Startbildschirm  $\equiv$  > **Hintergrund**.
- 2. Berühren Sie die folgenden Menüpunkte, um ein Bild als Hintergrund auszuwählen:
	- **Galerie**
	- **Hintergrundbilder**
	- **Live-Hintergründe**

## <span id="page-18-0"></span>2.8 Anwendungsbildschirm

Der Anwendungsbildschirm enthält die Symbole aller Anwendungen auf Ihrem Telefon. Sie können  $\overline{a}$  auf dem Startbildschirm berühren, um den Anwendungsbildschirm zu öffnen.

### 2.8.1 Verschieben von Symbolen auf dem Anwendungsbildschirm

- 1. Berühren Sie auf dem Anwendungsbildschirm  $\langle \hat{C}_k \rangle$ .
- 2. Berühren und halten Sie das Symbol, das Sie auf dem Anwendungsbildschirm verschieben möchten.

3. Ziehen Sie das Symbol ohne Ihren Finger anzuheben zur gewünschten Stelle und lassen Sie es dort los.

Um weitere Symbole zu verschieben, wiederholen Sie die Schritte 2 und 3.

4. Berühren Sie  $\checkmark$  oder  $\checkmark$  . um zu speichern.

## <span id="page-19-0"></span>2.9 MicroSD-Karte verwenden

### 2.9.1 MicroSD-Karte als USB-Massenspeicher verwenden

Stellen Sie die microSD-Karte als USB-Massenspeicher ein, um Ihre Lieblingsmusik und Bilder von Ihrem PC auf die microSD-Karte Ihres Mobiltelefons zu übertragen.

- 1. Schließen Sie Ihr Mobiltelefon mit dem mitgelieferten USB-Kabel an Ihren PC an. Ihr PC erkennt die microSD-Karte als Wechseldatenträger.
- 2. Öffnen Sie die Benachrichtigungsleiste, und berühren Sie dann **USB-Verbindung**.
- 3. Berühren Sie **USB-Speicher aktivieren** in dem sich öffnenden Dialogfeld, um zu bestätigen, dass Sie die Dateien übertragen möchten.

Sie können nun die Dateien von Ihrem PC auf die microSD-Karte Ihres Mobiltelefons übertragen.

Solange die microSD-Karte als USB-Massenspeicher verwendet wird, kann das Mobiltelefon sie nicht als Speicherplatz nutzen. Stellen Sie sicher, dass Sie den korrekten Vorgang zum Trennen des USB-Massenspeichers (Ihres Mobiltelefons) verwenden, wenn Sie mit der Übertragung der Dateien fertig sind.

### 2.9.2 microSD-Karte entnehmen

- 1. Berühren Sie auf dem Startbildschirm > **Einstellung.**.
- 2. Blättern Sie auf dem Bildschirm nach unten und berühren Sie dann **Speicher** > **SD-Karte entnehmen**.
- 3. Entnehmen Sie vorsichtig die microSD-Karte.

# <span id="page-20-0"></span>3 Anrufe

Um ein Gespräch aufzubauen, können Sie eine Nummer mit dem Tastenfeld wählen oder eine Nummer aus Ihrer Kontaktliste, auf einer Webseite oder in einem Dokument berühren. Während Sie einen Anruf tätigen, können Sie eingehende Anrufe beantworten oder an Ihre Mailbox weiterleiten. Sie können auch eine Telefonkonferenz mit mehreren Teilnehmern einrichten.

# <span id="page-20-1"></span>3.1 Anrufe tätigen

Um einen Anruf zu tätigen, können Sie die Anwendung **Telefon** verwenden oder eine Nummer aus **Kontakte** oder **Anrufe** auswählen.

Wenn Sie sich in einem Anruf befinden, können Sie berühren  $\Diamond$ . um weitere Funktionen zu verwenden. Bewegen Sie die Benachrichtigungsleiste nach unten, um zum Anrufbildschirm zurückzukehren, und berühren Sie dann **Aktueller Anruf**.

Beachten Sie, dass das Mikrofon unten am Telefon nicht blockiert ist, wenn Sie möchten, dass die anderen Teilnehmer des Anrufs ihre Stimme hören können.

## 3.1.1 Einen Anruf über die Telefon-Anwendung tätigen

1. Berühren Sie auf dem Startbildschirm > **Telefon**, um den Ziffernblock anzuzeigen.

Wenn Sie bereits mit **Kontakte** oder **Anrufprotokoll** arbeiten, berühren Sie die Registerkarte **Telefon**.

- 2. Berühren Sie die entsprechenden Zifferntasten, um die Telefonnummer einzugeben.
- Das Mobiltelefon unterstützt die SmartDial-Funktion. Wenn Sie die Nummern auf dem Telefon berühren, wird automatisch in den Kontakten und Listen die passende Nummer gesucht (nach der Genauigkeit sortiert). Wenn kein Kontakt mit Ihren Informationen übereinstimmt, zeigt das Telefon kein Ergebnis an.
- 3. Berühren Sie (Caum das Gespräch aufzubauen.

Berühren Sie während eines Anrufs die Registerkarte **Anruf hinzufügen**, um auf dem Wähltastenfeld andere Nummern einzugeben.

### 3.1.2 Anrufe von Kontakte tätigen

1. Berühren Sie auf dem Startbildschirm > **Kontakte**, um die Kontaktliste anzuzeigen.

Wenn Sie bereits mit **Telefon** oder **Anrufprotokoll** arbeiten, berühren Sie die Registerkarte **Kontakte**.

- 2. Berühren Sie in der Liste den Kontakt, den Sie anrufen möchten.
- 3. Berühren Sie (etc., um die Telefonnummer zu wählen.

### 3.1.3 Anruf über Anrufe

1. Berühren Sie auf dem Startbildschirm > **Anrufe**, um das Anrufprotokoll anzuzeigen.

Wenn Sie bereits mit **Kontakte** oder **Telefon** arbeiten, berühren Sie die Registerkarte **Anrufprotokoll**.

- 2. Berühren Sie cauf der rechten Seite des Protokolleintrags, um zu wählen.
- Wenn Sie einen Protokolleintrag berühren und halten, öffnet sich das Optionsmenü.

## <span id="page-21-0"></span>3.2 Anrufe annehmen oder ablehnen

### 3.2.1 Eingehende Anrufe annehmen

Wenn Sie einen Telefonanruf erhalten, öffnet sich der Bildschirm für eingehende Anrufe. Wenn Sie die Nummer des Anrufes bereits in **Kontakte** gespeichert haben, werden der Name des Anrufers und die Nummer angezeigt. Wenn die Nummer des Anrufers nicht in **Kontakte** gespeichert ist, wird die Nummer des Anrufers angezeigt. Ziehen Sie (c) nach rechts, um den Anruf entgegenzunehmen.

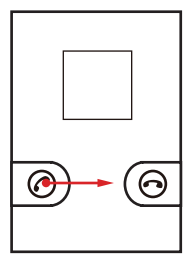

3.2.2 Anruf beenden

Berühren Sie während eines Anrufs **Ende**, um das Gespräch zu beenden.

### 3.2.3 Einen eingehenden Anruf ablehnen

Ziehen Sie  $\,\odot\,$ nach links, um den Anruf abzulehnen.

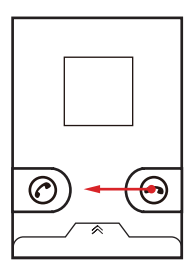

Sie können den Balken unten am Bildschirm nach oben ziehen, um einen Anruf abzulehnen und dem Anrufer eine Nachricht zu senden.

## <span id="page-23-0"></span>3.3 Andere Funktionen bei einem Anruf

### 3.3.1 Telefonkonferenz durchführen

Wenn Sie einen neuen Anruf erhalten, während Sie bereits ein Gespräch führen, können Sie den zweiten Anruf zum aktuellen Gespräch hinzufügen. Diese Funktion wird Konferenzanruf genannt. Sie können auch eine Telefonkonferenz mit mehreren Anrufern einrichten.

- Setzen Sie sich mit Ihrem Netzwerkbetreiber in Verbindung, um zu fragen, ob Telefonkonferenzen unterstützt werden und wenn ja, wie viele Teilnehmer zugelassen sind.
- 1. Wählen Sie die Nummer des ersten Teilnehmers, um eine Telefonkonferenz aufzubauen. Nachdem die Leitung zu dem ersten Teilnehmer steht, lassen sie die Verbindung offen, berühren Sie **Anruf hinzufügen**.
- 2. Geben Sie die Telefonnummer der nächsten Person ein, die am Gespräch teilnehmen soll, und berühren Sie (coder wählen Sie jemand aus Ihrem **Anrufprotokoll** oder **Kontakte** aus. Der erste Teilnehmer wird automatisch in die Warteschleife geschickt, während Sie dies tun.
- 3. Nachdem Sie eine zweite Person hinzugefügt haben, berühren Sie **Anrufe verbinden**, um mit dem Konferenzanruf zu beginnen.
- 4. Um die Telefonkonferenz zu beenden und die Verbindungen mit allen Teilnehmern zu trennen, drücken Sie **Ende**.

### 3.3.2 Zwischen Anrufen wechseln

Wenn Sie einen neuen Anruf erhalten, während Sie bereits ein Gespräch führen, können Sie zwischen den beiden Gesprächen hin- und herschalten.

- 1. Sollte ein zweiter Anruf während eines Gesprächs eingehen, nehmen Sie den eingehenden Anruf an, und berühren Sie dann **Wechseln**.
- 2. Das laufende Gespräch wird gehalten und Sie werden zum anderen Gespräch durchgestellt.

## <span id="page-24-0"></span>3.4 Verwenden von Anrufe

Das **Anrufe** enthält eine Liste der Gespräche, die Sie gewählt, empfangen und verpasst haben. Sie können das Anrufprotokoll verwenden, um die letzten gewählten Nummern schnell zu finden oder eine Nummer aus dem Anrufprotokoll in Ihrer Kontaktliste hinzuzufügen.

## 3.4.1 Eintrag zu Kontakte hinzufügen

- 1. Wenn Sie bereits mit **Telefon** oder **Kontakte** arbeiten, berühren Sie die Registerkarte **Anrufprotokoll**.
- 2. Berühren und halten Sie den Eintrag, den Sie zu **Kontakte** hinzufügen möchten.
- 3. Berühren Sie **Zu Kontakten hinzufügen** im Optionsmenü.
- 4. Berühren Sie **Neuer Kontakt** oder blättern Sie durch die Kontaktliste und berühren Sie einen vorhandenen Kontaktnamen.

## <span id="page-24-1"></span>3.5 Flugmodus verwenden

An einigen Aufenthaltsorten müssen Sie die Drahtlosverbindungen Ihres Telefons ausschalten. Statt Ihr Telefon gänzlich außer Betrieb zu nehmen, können Sie es in **Flugmodus** versetzen.

- 1. Drücken und halten Sie (0).
- 2. Berühren Sie **Flugmodus** im Optionsmenü.

# <span id="page-24-2"></span>4 Kontakte

Die **Kontakte** bietet Ihnen die Möglichkeit, Kontaktdaten wie Telefonnummern und Adressen zu speichern und zu verwalten. Nachdem Sie Kontaktinformationen auf Ihrem Mobiltelefon gespeichert haben, können Sie schnell auf die Informationen für die Personen zugreifen, mit denen Sie kommunizieren möchten.

## <span id="page-25-0"></span>4.1 Kontakte-Anwendung öffnen

Wenn Sie noch keine Kontakte auf Ihrem Mobiltelefon gespeichert haben, zeigt

**Kontakte** eine Meldung mit Hinweisen an, wie Sie Kontaktinformationen eingeben können.

Berühren Sie auf dem Startbildschirm > **Kontakte**, um die **Kontakte**-Anwendung zu öffnen.

Ihre gesamten Kontakte werden alphabetisch in einer Liste angezeigt, durch die Sie blättern können.

## <span id="page-25-1"></span>4.2 Kontakte von einer SIM-Karte importieren

- 1. Berühren Sie in der Kontaktliste > **Kontakte verwalten**.
- 2. Berühren Sie **Von SIM-Karte kopieren**.
- 3. Warten Sie, bis die Inhalte der SIM-Karte geladen wurden. Wählen Sie die Kontakte aus, die Sie importieren möchten, oder berühren Sie **Alle auswählen**, um alle Kontakte auszuwählen.
- 4. Berühren Sie **Kopieren**.
- 5. Bei mehreren eingerichteten Konten auf Ihrem Telefon berühren Sie das Konto, in das Sie die Kontakte importieren möchten.

# <span id="page-25-2"></span>4.3 Einen Kontakt hinzufügen

- 1. In der Kontaktliste berühren Sie > **Neuer Kontakt**.
- 2. Bei mehreren Konten mit Kontakten berühren Sie das Konto, in dem Sie den Kontakt hinzufügen möchten.
- 3. Geben Sie den Namen des Kontakts ein. Fügen Sie dann weitere Informationen wie Telefonnummer und Adresse hinzu.
- 4. Wenn Sie fertig sind, berühren Sie **Speichern**, um die Kontaktinformationen zu speichern.

## <span id="page-26-0"></span>4.4 Kontakte zu den Favoriten hinzufügen

- Berühren und halten Sie den Kontakt, den Sie zu **Favoriten** hinzufügen möchten. Berühren Sie dann **Zu Favoriten hinzufügen**.
- Berühren Sie einen Kontakt und berühren Sie dann den Stern rechts neben dem Kontaktnamen. Die Farbe des Sterns ändert sich zu Gold.

## <span id="page-26-1"></span>4.5 Suche nach einem Kontakt

- 1. In der Kontaktliste berühren Sie > **Suchen**.
- 2. Geben Sie den Namen des Kontaktes ein, den Sie suchen. Während der Eingabe werden Kontakte mit passendem Namen unten im Suchfeld angezeigt.
- **Q**. Berühren Sie auf dem Bildschirm mit der Kontaktliste einen Buchstaben auf der rechten Seite, um die Inhalte anzuzeigen, die mit dem berühren Buchstaben beginnen.

## <span id="page-26-2"></span>4.6 Kontakte bearbeiten

Sie können jederzeit die für einen Kontakt gespeicherten Informationen ändern.

- 1. Berühren Sie den Kontakt, für den Sie die Informationen bearbeiten möchten, in der Kontaktliste. Berühren Sie dann **Kontakt bearbeiten** im Optionsmenü.
- 2. Berühren Sie die Kategorie der Kontaktinformationen, die Sie ändern möchten: Name, Telefonnummer, E-Mail-Adresse, oder andere Informationen, die Sie vorher eingetragen haben.
- 3. Nehmen Sie die gewünschte Änderung für den Kontakt vor und berühren Sie dann **Speichern**. Um alle Änderungen zu verwerfen, berühren Sie **Abbrechen**.

# <span id="page-26-3"></span>4.7 Mit Kontakten kommunizieren

Von den Registerkarten **Kontakte** oder **Favoriten** können Sie schnell Anrufen oder eine SMS- oder MMS-Nachricht an die Standardtelefonnummer des Kontakts versenden. Außerdem können Sie Details öffnen, auf welche Weise Sie mit diesem

Kontakt kommunizieren können. An dieser Stelle wird beschrieben, wie mit einem Kontakt kommuniziert werden kann, wenn Sie Ihre Kontaktliste anzeigen lassen.

## 4.7.1 Quick Contact für Android verwenden

- 1. Berühren Sie das Kontaktbild oder den Bilderrahmen (wenn Sie dem Kontakt kein Bild zugewiesen haben), um Quick Contact für Android zu öffnen.
- 2. Berühren Sie das Symbol für die Kommunikationsart, die Sie für den Kontakt verwenden möchten.
- Die Verfügbarkeit der Symbole ist abhängig von den Kontaktinformationen, den installierten Anwendungen auf Ihrem Telefon und den vorhandenen Konten.

### 4.7.2 Kommunikation mit einem Kontakt

- 1. Berühren Sie in der Kontaktliste den Kontakt, mit dem Sie kommunizieren möchten.
- 2. Auf dem Bildschirm mit den Kontaktdaten berühren Sie das Symbol rechts neben der Nummer, um einen Anruf zu tätigen oder Nachrichten zu senden.

## <span id="page-27-0"></span>4.8 Kontakte löschen

- 1. In der Kontaktliste berühren und halten Sie den Kontakt, den Sie löschen wollen, und dann berühren Sie **Kontakt löschen** im Optionsmenü.
- 2. Berühren Sie **OK**, um zu bestätigen, dass Sie diesen Kontakt löschen wollen.

## <span id="page-27-1"></span>4.9 Sicherheitskopien und Synchronisation von Kontakten

Sie können Sicherheitskopien der Kontakte Ihres Telefons auf einer microSD-Karte erstellen oder die Telefonkontakte über Ihr Google-Konto mit einem Server synchronisieren.

### 4.9.1 Eine microSD-Karte zum Erstellen einer Sicherheitskopie der Kontakte verwenden

#### **Sicherheitskopie von Kontakten erstellen**

- 1. Berühren Sie > **Kontakte verwalten** in der Kontaktliste.
- 2. Berühren Sie **Auf SD-Karte sichern** im angezeigten Menü.
- 3. Berühren Sie **OK**, um die Kontakte von Ihrem Telefon auf die installierte microSD-Karte zu exportieren.

Sie können die auf der microSD-Karte gesicherten .vcf-Dateien auf Ihren Computer kopieren. Die Dateien werden im Ordner **Contact** auf der microSD-Karte gespeichert.

#### **Kontakte wiederherstellen**

- 1. Berühren Sie > **Kontakte verwalten** in der Kontaktliste.
- 2. Berühren Sie **Von SD-Karte wiederherstellen** im angezeigten Menü.

Wenn mehr als eine .vcf-Datei auf der microSD-Karte gespeichert ist, können Sie auswählen, ob Sie eine Datei, mehrere Dateien oder alle Dateien wiederherstellen möchten.

### 4.9.2 Ein Google-Konto zum Synchronisieren der Kontakte verwenden

Sie können Kontakte mit Ihrem Google-Konto synchronisieren. Details dazu finden Sie in [Synchronisierungseinstellungen eines Kontos ändern](#page-63-0).

# <span id="page-28-0"></span>4.10 Verwaltung von Gruppen

## 4.10.1 Gruppen erstellen

- 1. Berühren Sie auf dem Startbildschirm > **Kontakte**. Schieben Sie die Registerleiste nach links und berühren Sie **Gruppen**.
- 2. Berühren Sie in der Liste der Gruppen  $\equiv$  und berühren Sie dann Gruppe erst..
- 3. Geben Sie den Namen und das Bild ein, das Sie zu der Gruppe zuweisen möchten, und wählen Sie dann ein Klingelton dafür aus.
- 4. Berühren Sie > **Mitglied hinzufügen**, um ein Mitglied zu der Gruppe hinzuzufügen.
- 5. Wählen Sie die Kontakte, die Sie zur Gruppe hinzufügen wollen, und berühren Sie anschließend **Ok**.
- 6. Berühren Sie abschließend **Speichern**, um die Gruppeninformationen zu speichern.
- Sie können nur Kontakte zu Gruppen hinzufügen, die im Telefonspeicher gespeichert sind.

### 4.10.2 Gruppen bearbeiten

Sie können stets Änderungen an den Daten vornehmen, die Sie zu einer Gruppe gespeichert haben.

- 1. Berühren Sie in der Gruppenliste die Gruppe, deren Informationen Sie bearbeiten möchten. Berühren Sie dann im Optionsmenü **Gruppe bearbeiten**.
- 2. Nehmen Sie die gewünschten Änderungen an den Gruppeninformationen vor und berühren Sie dann **Speichern**. Berühren Sie **Abbr.**, um alle an den Gruppeninformationen vorgenommenen Änderungen abzubrechen.

### 4.10.3 Kontakte zu Gruppen hinzufügen

Um einen Kontakt zu Ihren Gruppen hinzuzufügen, können Sie auf eine der folgenden Arten vorgehen:

- Berühren und halten Sie den Kontakt, den Sie zu **Gruppen** hinzufügen möchten. Berühren Sie dann **Zu Gruppen hinzufügen**.
- Beim Bearbeiten einer Gruppe berühren Sie **in die Australied in der ühren dann Mitglied hinzufügen**, um die Kontakte auszuwählen, die Sie der Gruppe hinzufügen möchten.
- Sie können Kontakte in den Telefonspeicher hinzufügen anstatt auf der SIM/ UIM Karte zu einer Gruppe.

# <span id="page-29-0"></span>4.11 Kontakte verknüpfen und trennen

Es können doppelte Kontakte auftreten, wenn Sie die Kontakte wie folgt importiert haben:

- Ein Konto hinzufügen, wie z. B. ein Gmail-Konto.
- Verwenden von sozialen Netzwerkdiensten wie Facebook oder Twitter. (Wenn Ihr Telefon über die Ströme-Funktion verfügt, können Sie es für den Zugriff auf Facebook oder Twitter verwenden.)
- Über andere Methoden, zum Beispiel Austausch von E-Mails.

Um doppelte Kontakte zu vermeiden, können Sie zwei Kontakte zu einem einzigen Kontakt verknüpfen.

Die Verfügbarkeit von Facebook oder Twitter kann von Ihrem Land oder Anbieter abhängen. Bitte Verwenden Sie sie nach den lokalen Gesetzen und Vorschriften.

### 4.11.1 Kontakte verknüpfen

- 1. Berühren Sie auf dem Startbildschirm > **Kontakte**.
- 2. Berühren Sie einen doppelten Kontakt.
- 3. Berühren Sie **Verknüpfte Kontakte** und berühren Sie dann **Kontakt hinzufügen**.
- 4. Wählen Sie den zu verknüpfenden Kontakt aus, um zwei doppelte Kontakte zu verbinden.

Zwei Kontakte werden verbunden und als ein Kontakt angezeigt. Berühren Sie den Kontakt, um die verbundenen Informationen anzuzeigen. Sie können sehen, dass der Kontakt aus zwei Kontakten besteht. Sie können auch mehr als zwei Kontakte verbinden.

### 4.11.2 Kontakte trennen

Wenn Kontaktinformationen aus zwei verschiedenen Quellen fehlerhaft verknüpft wurden, können Sie die Kontakte trennen.

- 1. Berühren Sie auf dem Startbildschirm > **Kontakte**.
- 2. Berühren Sie den zu trennenden verbundenen Kontakt.
- 3. Berühren Sie Option zur Trennung eines Kontaktes.

4. Wählen Sie den Kontakt, der getrennt werden soll, aus dem verbundenen Kontakt.

Der verbundene Kontakt wird dann in zwei Kontakte geteilt, die in **Kontakte** separat angezeigt werden.

## <span id="page-31-0"></span>4.12 Kontakte senden

Sie können Kontakte über Bluetooth oder E-Mail als .vcf-Datei versenden.

- 1. In der Kontaktliste berühren Sie .
- 2. Wählen Sie die Kontakte, die Sie senden möchten.
- 3. Berühren Sie **Senden**.
- 4. Wählen Sie den Weg aus, mit dem Sie die ausgewählten Kontakte senden möchten, zum Beispiel Bluetooth oder E-Mail.
- Sie können einen Kontakt auf andere Weise senden. Berühren und halten Sie einen Kontakt. Berühren Sie **Kontakt senden** und wählen Sie die Variante aus, die Sie verwenden möchten.

# <span id="page-31-1"></span>5 Bildschirmtastatur verwenden

# <span id="page-31-2"></span>5.1 Anzeige der Tastatur

Verwenden Sie die Bildschirmtastatur, um Text einzugeben. Einige Anwendungen öffnen die Bildschirmtastatur automatisch. In anderen können Sie ein Textfeld berühren, um die Bildschirmtastatur zu öffnen.

Berühren Sie  $\rightarrow$  zum Ausblenden der Tastatur.

Berühren und halten Sie ein Textfeld, um das **Text bearbeiten** Menü zu öffnen.

### 5.1.1 Eingabemethoden auswählen

- 1. Berühren und halten Sie ein Textfeld, bis das Menü **Text bearbeiten** angezeigt wird.
- 2. Berühren Sie **Eingabemethode wählen**.
- 3. Wählen Sie die Eingabemethode aus.

## 5.1.2 Einsatz der TouchPalTastatur

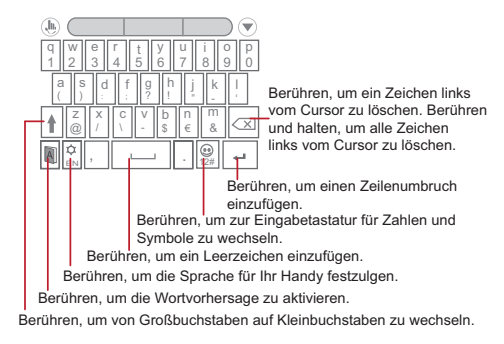

**A**. Eine Anleitung zur Benutzung der Display-Tastatur finden Sie unter  $\equiv$  > **Einstellungen** > **Über das Telefon** > **Systemanleitung**.

## 5.1.3 Wechseln des Tastaturlayouts

Sie können das Tastaturlayout nur dann wechseln, wenn **TouchPal** ausgewählt ist. Sie können zwischen drei Tastaturlayouts wählen: **Volle QWERTZ**, **12-Tasten-PhonePad** und **CooTek T+**.

Um das Tastaturlayout zu wechseln, berühren und halten Sie eine Seite des Tastaturbereichs und schieben dann den Bereich an den Bildschirmrand.

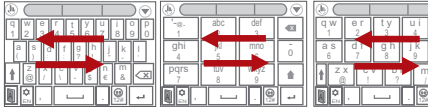

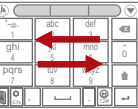

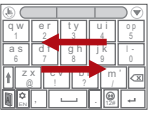

<sup>2</sup> Volle QWERTZ 12-Tasten-PhonePad CooTek T+

Wenn Sie das Tastaturlayout wechseln wollen, müssen Sie einen Tastaturbereich an einer Seite berühren und halten und dann den Bereich an den Bildschirmrand schieben.

## 5.1.4 Tastaturfeld im Querformat verwenden

Wenn Sie meinen, dass die Tastatur schwer oder unbequem zu bedienen ist, drehen Sie Ihr Mobiltelefon zur Seite. Der Bildschirm zeigt das Tastaturfeld im Querformat an und die Tastatur ist breiter angeordnet.

## <span id="page-33-0"></span>5.2 Tastatureinstellungen vornehmen

- 1. Berühren Sie auf dem Startbildschirm > **Einstellung.** > **Sprache & Tastatur**.
- 2. Wählen Sie in **Tastatureinstellungen** eine Eingabemethode aus, um die Tastatureinstellungen anzupassen.

# <span id="page-33-1"></span>6 SMS/MMS

Die **SMS/MMS** -Anwendung versetzt Sie in die Lage, Textnachrichten (SMS) und Multimedianachrichten (MMS) mit allen Personen auszutauschen, die ein SMS- oder MMS-fähiges Telefon haben. Mit der **E-Mail** -Anwendung können Sie E-Mails lesen und senden.

## <span id="page-33-2"></span>6.1 SMS und MMS

6.1.1 SMS/MMS öffnen

Berühren Sie > **SMS/MMS**.

- 6.1.2 Erstellen und Senden einer Textnachricht
- 1. Berühren Sie > **SMS/MMS** > **Neue Nachricht**.
- 2. Geben Sie eine Telefonnummer oder einen Kontaktnamen in das Feld **An** ein,

oder berühren Sie , um einen Kontakt aus **Kontakte** oder **Gruppen** auszuwählen.

Wenn Sie die Telefonnummer oder den Namen des Kontakts eingeben, zeigt das Telefon mögliche Treffer aus Ihren Kontakten an. Wählen Sie einen Kontakt aus der Liste der möglichen Treffer, oder fahren Sie mit der Eingabe fort.

Geben Sie nach der Auswahl eines Kontakts oder beim Abschluss der Nummerneingabe ein Komma ein. Sie können dann einen weiteren Empfänger eingeben. Sie können auch einen bereits eingegebenen Kontakt berühren, um diesen zu bearbeiten oder zu löschen.

- 3. Berühren Sie das Textfeld zum Schreiben, um mit der Eingabe der Nachricht zu beginnen.
- 4. Wenn Sie für das Senden der Nachricht bereit sind, berühren Sie  $\blacktriangleright$ .

Gesendete und empfangene Nachrichten werden im Nachrichtenthread angezeigt. Die Nachrichten werden in einer Konversation gruppiert.

## 6.1.3 MMS erstellen und senden

Sie können MMS nutzen, um aus alltäglicher Kommunikation etwas Besonderes zu machen. Nehmen Sie eine Nachricht auf und senden Sie diese als Audiodatei, singen Sie "Happy Birthday" und senden es an einen Freund oder schicken Sie sogar eine Diashow von einem ganz besonderen Ereignis. Es gibt unendlich viele Möglichkeiten.

- 1. Berühren Sie > **SMS/MMS** > **Neue Nachricht**.
- 2. Geben Sie eine Telefonnummer im Feld **An** ein, oder berühren Sie **A**, um **Kontakte** oder **Gruppen** auszuwählen.
- 3. Berühren Sie das Textfeld zum Schreiben, um mit der Eingabe der Nachricht zu beginnen.
- 4. Berühren Sie  $\equiv$  . um den Optionsbereich anzuzeigen.
	- Berühren Sie **Betreff hinzufügen**, um der Nachricht einen Betreff hinzuzufügen. Ihr Mobiltelefon ist jetzt im MMS-Modus.
	- Berühren Sie **Hinzufügen**, um ein Bild, Musik oder eine Videodatei hinzuzufügen.
- 5. Wenn die Nachricht gesendet werden kann, berühren Sie  $\blacktriangleright$ .
- Auf dem Bildschirm zur Bearbeitung von Nachrichten können Sie auch  $\langle \varphi \rangle$ berühren, und dann die gewünschten Dateien zum Hinzufügen auswählen.
- Sie können eine Mediendatei (Musik, Video oder Bild) auswählen und diese als Anhang in einer MMS versenden. Berühren und halten Sie eine Mediendatei in **Datei Manager**, und berühren Sie dann **Weitergeben** > **SMS/MMS**.

#### **Diashow hinzufügen**

Verwenden Sie die **Diashow**-Option, um mehr als eine Datei an Ihre Nachricht anzuhängen.

- 1. Berühren Sie im Bearbeitungsbildschirm für Nachrichten, um den Optionsbereich aufzurufen.
- 2. Berühren Sie **Hinzufügen** > **Diashow**, und wählen Sie dann eine der Slides, um mit der Bearbeitung zu beginnen.
- 3. Berühren Sie und berühren Sie dann **Mehr** > **Dia hinzufügen**, um mehr Slides hinzuzufügen.
- 4. Berühren Sie **Fertig**, um das Bearbeiten der Nachricht abzuschließen und zum Bildschirm der Multimedianachrichten zurückzukehren.
- 5. Berühren Sie die Slideshow auf dem Bildschirm der Multimedianachrichten, um die Multimedianachricht zu bearbeiten. Wenn die Nachricht gesendet werden kann, berühren Sie  $\blacktriangleright$ .

### 6.1.4 Multimedianachrichten öffnen und anzeigen

- 1. In der Nachrichtenliste berühren Sie die Nachrichten, die Sie anzeigen möchten.
- 2. Berühren Sie die Multimedianachricht, um die Nachricht anzuzeigen.

### 6.1.5 Nachrichten beantworten

- 1. In der Nachrichtenliste berühren Sie eine Text- oder Multimedianachricht, um sie zu öffnen.
- 2. Berühren Sie das Textfeld, um Ihre Nachricht zu verfassen. Berühren Sie  $\blacktriangleright$ . wenn Sie fertig sind.
- $\clubsuit$  Sie können auch wie folgt auf eine Nachricht antworten: Berühren Sie  $\equiv$  > **Mehrfachauswahl**, wählen Sie einen oder mehrere Nachrichtenthreads, und berühren Sie **Antworten**.

### 6.1.6 Kopieren einer Textnachricht nach Notizen oder Kalender

1. In der Nachrichtenliste berühren Sie eine Textnachrichtenthread, um diesen zu öffnen.
2. Berühren und halten Sie eine der Nachrichten, und berühren Sie dann **Nachricht kopieren nach**.

3. Berühren Sie **Notizen** oder **Kalender**, um sie als Notiz oder Ereignis zu speichern. Weitere Informationen zur Verwendung von **Notizen** oder **Kalender** finden Sie in den entsprechenden Abschnitten dieses Handbuchs.

# 6.1.7 Einstellungen von Nachrichten anpassen

In der Nachrichtenliste berühren Sie und dann berühren Sie **Einstellungen**, um die Nachrichteneinstellungen anzupassen.

# 6.2 E-Mail

Mit Ihrem Mobiltelefon haben Sie eine E-Mail schnell zur Hand. Mit der **E-Mail** - Anwendung Ihres Telefons können Sie Ihr E-Mail-Konto bei Yahoo!, AOL oder bei einem anderen bekannten E-Mail-Dienst auf Ihrem Telefon verwalten.

# 6.2.1 Hinzufügen eines E-Mail-Kontos

Wenn Sie die Anwendung **E-Mail** zum ersten Mal nutzen, müssen Sie ein E-Mail-Konto einrichten. Der E-Mail-Einrichtungsassistent hilft Ihnen bei der Konfiguration Ihres Kontos. Es werden zahlreiche bekannte E-Mail-Systeme unterstützt. Sie können mit dem gleichen E-Mail-Dienst arbeiten, den Sie auf Ihrem PC verwenden, oder Sie können einen anderen E-Mail-Dienst auswählen.

- 1. Berühren Sie auf dem Startbildschirm > **E-Mail**.
- 2. Wählen Sie in der E-Mail-Systemliste ein System aus, oder wählen Sie **Sonstiges** aus.
- 3. Befolgen Sie die Anweisungen auf dem Bildschirm, um benutzerdefinierte E-Mail-Einstellungen vorzunehmen. Berühren Sie dann **Weiter**.
- 4. Geben Sie den Kontonamen sowie den Namen ein, den Sie für den Empfänger in ausgehenden E-Mails anzeigen lassen möchten.
- 5. Berühren Sie **Fertig**.

#### **Weitere E-Mail-Konten hinzufügen**

- 1. Nachdem Sie Ihr erstes E-Mail-Konto angelegt haben, berühren Sie  $\equiv$  auf dem Bildschirm **Posteingang** und berühren Sie dann **Mehr** > **Konten**, um auf den Konto-Bildschirm zu gelangen.
- 2. Berühren Sie auf dem Konto-Bildschirm und berühren Sie dann **Konto hinzufügen**, um ein weiteres E-Mail-Konto anzulegen.
- Wenn Sie ein weiteres E-Mail-Konto anlegen, haben Sie die Möglichkeit, das neue Konto zum Senden aller ausgehenden Nachrichten festzulegen.

# 6.2.2 E-Mails anzeigen

- 1. Berühren Sie auf dem Konten-Bildschirm das E-Mail-Konto, das Sie verwenden möchten.
- 2. Öffnen Sie einen Ordner und berühren Sie die Nachricht, die Sie anzeigen möchten.

#### 6.2.3 Speichern von E-Mail-Anhängen

- 1. Berühren Sie auf dem Konten-Bildschirm das E-Mail-Konto, das Sie verwenden möchten.
- 2. Berühren Sie die E-Mail-Nachricht, die Sie anzeigen möchten.
- 3. Berühren Sie **Speichern** neben dem Anhang in der E-Mail.
- 4. Wählen Sie einen Pfad für das Speichern des Anhangs und berühren Sie **Speichern**.

### 6.2.4 E-Mails verfassen und senden

- 1. Berühren Sie auf dem Konten-Bildschirm das E-Mail-Konto, das Sie verwenden möchten.
- 2. Auf dem Bildschirm **Posteingang** berühren Sie und dann berühren Sie **Schreiben** im Optionsfenster.
- 3. Geben Sie im Feld **An** den Namen oder die E-Mail-Adresse an.
- 4. Geben Sie den Betreff der Nachricht ein und verfassen Sie die Nachricht.

Um eine Anlage an die Nachricht anzuhängen, berühren Sie  $\equiv$  und dann berühren Sie **Anhang hinzufügen**.

5. Berühren Sie **Senden**, wenn Sie fertig sind.

Wenn Sie noch nicht bereit sind, die Nachricht zu senden, berühren Sie **Als Entwurf speichern** oder berühren Sie , um die Nachricht als Entwurf zur speichern.

# 6.2.5 E-Mails beantworten

- 1. Berühren Sie auf dem Konten-Bildschirm das E-Mail-Konto, das Sie verwenden möchten.
- 2. Berühren Sie die E-Mail-Nachricht, die Sie beantworten möchten.
- 3. Berühren Sie **Antworten** oder **Allen antworten**, um die E-Mail-Nachricht zu beantworten.

# 6.2.6 E-Mail-Konto löschen

- 1. Berühren und halten Sie auf dem Konto-Bildschirm das E-Mail-Konto, das Sie löschen möchten.
- 2. Berühren Sie **Konto entfernen**.
- 3. Berühren Sie **OK**.

# 6.2.7 Einstellungen von E-Mail-Konten ändern

Sie können eine Reihe von Einstellungen für ein Konto ändern, z. B. wie oft nach E-Mails gesucht wird, wie Sie über neue E-Mails benachrichtigt werden und Einstellungen zu den Servern, die das Konto zum Senden und Empfangen von E-Mails verwendet.

- Die Posteingangs- und Postausgangseinstellungen Ihres Kontos hängen von dem E-Mail-Dienst ab, den Sie nutzen. Sie können die notwendigen Angaben manuell eingeben. Normalerweise müssen Sie sich dennoch an Ihren E-Mail-Anbieter wenden, um die korrekten Einstellungen zu erfahren.
- 1. Berühren Sie > **E-Mail**.
- 2. Berühren und halten Sie auf dem Konto-Bildschirm das E-Mail-Konto, das Sie ändern möchten.
- 3. Berühren Sie **Kontoeinstellungen**.
- 4. Ändern Sie **Allgemeine Einstellungen**, **Benachrichtigungseinstellungen** oder **Servereinstellungen**.

# 7 Verbindung herstellen

# 7.1 Mobilfunknetze

Ihr Mobiltelefon wird automatisch so konfiguriert, dass der Anbieter für die Dienste 2G/ 3G (je nach Verfügbarkeit) aufgeschaltet wird, wenn Sie das Telefon zum ersten Mal in Betrieb nehmen. Beachten Sie, dass die SIM/UMI-Karte eingelegt sein muss (einige CDMA-Mobiltelefone haben eine integrierte UMI-Karte und benötigen keine separate UMI-Karte).

# 7.1.1 Netzwerkverbindung überprüfen

- 1. Berühren Sie > **Einstellung.**.
- 2. Berühren Sie **Drahtlos & Netzwerke** > **Mobilfunknetze** > **Netzwerkeinstellungen**.
- 3. Berühren Sie **Netzbetreiber** oder **Zugangspunkte**, um die Netzwerkverbindung zu überprüfen.
- Ihr Mobiltelefon liest automatisch die Zugangspunkteinstellungen von der SIM/ UMI-Karte (wenn vorhanden). Verändern Sie deshalb nicht die Parameter des Zugangspunktes. Sonst können Sie möglicherweise nicht mehr auf bestimmte Netzwerkressourcen zurückgreifen.

# 7.1.2 Datendienste einschalten

- 1. Berühren Sie > **Einstellung.**.
- 2. Berühren Sie **Drahtlos & Netzwerke** > **Mobilfunknetze**.
- 3. Aktivieren Sie das Kontrollkästchen **Daten aktiviert**, um die Datenverbindung einzuschalten.

# **7.2 WI AN**

WLAN ermöglicht Ihnen den drahtlosen Zugriff auf das Breitbandinternet. Sie müssen auf Wireless Access Points (Hotspots) zugreifen, damit Sie WLAN auf Ihrem Mobiltelefon verwenden können. Hindernisse, die den Funkempfang stören, verringern die Feldstärke.

# 7.2.1 Aktivieren des WLANs

- 1. Berühren Sie > **Einstellung.**.
- 2. Berühren Sie **Drahtlos & Netzwerke**, und aktivieren Sie dann das Kontrollkästchen **WLAN**, um WLAN zu aktivieren.

# 7.2.2 Anschließen an ein drahtloses Netzwerk

- 1. Nach dem Einschalten von WLAN berühren Sie > **Einstellung.**.
- 2. Berühren Sie **Drahtlos & Netzwerke** > **WLAN-Einstellungen**. Daraufhin wird eine Liste mit den erkannten WLAN-Netzwerken im Bereich **WLAN-Netzwerke** angezeigt.
- 3. Berühren Sie den Namen eines WLAN-Netzwerks, um eine Verbindung herzustellen.
	- Wenn Sie ein frei zugängliches Netzwerk auswählen, wird automatisch eine Verbindung hergestellt.
	- Wenn Sie ein mit WEP (Wired Equivalent Privacy) gesichertes Netzwerk auswählen und die Verbindung zum ersten Mal aufbauen, geben Sie wie aufgefordert das Kennwort ein und berühren Sie **Verbinden**. Bei Herstellung einer Verbindung mit einem bereits von Ihnen verwendeten gesicherten Drahtlosnetzwerk werden Sie nicht erneut zur Eingabe des Kennworts aufgefordert, es sei denn, Sie setzen Ihr Mobiltelefon auf die Standardeinstellungen zurück.
- Auf dem Bildschirm **WLAN-Einstellungen** berühren Sie **WLAN-Netzwerk hinzufügen**, um ein neues WLAN-Netzwerk hinzuzufügen.

# 7.3 Datenverbindung des Telefons freigeben

Sie können die Datenverbindung Ihres Mobiltelefons für einen Einzelplatzcomputer über ein USB-Kabel freigeben: USB-Tethering. Sie können die Datenverbindung zu Ihrem Mobiltelefon für mehrere Geräte gleichzeitig freigeben. Damit verwandeln Sie Ihr Telefon in einen tragbaren WLAN-Hotspot.

# 7.3.1 Installation des USB-Tethering Laufwerks

Wenn Ihr Computer mit Windows 7 oder einer neueren Distribution einiger Linux-Versionen (wie Ubuntu) läuft, brauchen Sie normalerweise Ihren Computer nicht für das Tethering vorzubereiten. Wenn Sie aber eine frühere Windows-Version oder ein anderes Betriebssystem verwenden, müssen Sie Ihren Computer möglicherweise vorbereiten, um eine Netzwerkverbindung über USB einzurichten. Installieren Sie das **USB-Tethering** Laufwerk anhand der folgenden Schritte:

- 1. Schließen Sie das USB-Kabel an einem Computer an. Der Computer erkennt das Telefon automatisch.
- 2. Wählen Sie **Start** > **Computer** und doppelklicken Sie dann auf **Mobile Partner**.
- 3. Öffnen Sie den Ordner **Treiber** und dann den Ordner **usbnet\_driver\_win2k\_xp**. Doppelklicken Sie auf den Link **DownloadActiveSync.url**.
- 4. Laden Sie **ActiveSync 4.5** oder eine spätere Version herunter und installieren Sie sie.
- 5. Nach der Installation können Sie das USB-Tethering verwenden.

# 7.3.2 Über USB eine Datenverbindung mit Ihrem Mobiltelefon herstellen

Um USB-Tethering unter verschiedenen Betriebssystemen zu nutzen, müssen Sie ggf. Ihren Rechner für eine Netzwerkverbindung über USB vorbereiten.

- Sie können die Datenverbindung des Mobiltelefons nicht gleichzeitig freigeben und über USB auf die microSD-Karte zugreifen.
- 1. Berühren Sie > **Einstellung.**.
- 2. Berühren Sie **Drahtlos & Netzwerke** > **Tethering & mobiler Hotspot**.
- 3. Wählen Sie das Kontrollkästchen **USB-Tethering**, um die Datenverbindung einzuschalten.

# 7.3.3 Die Datenverbindung Ihres Mobiltelefons als tragbaren WLAN-Hotspot verwenden

- 1. Berühren Sie > **Einstellung.**.
- 2. Berühren Sie **Drahtlos & Netzwerke** > **Tethering & mobiler Hotspot**.
- 3. Wählen Sie das Kontrollkästchen **Mobiler WLAN-Hotspot**, um die Datenverbindung einzuschalten.
- Haben Sie **Mobiler WLAN-Hotspot** ausgewählt, können Sie **WLAN-Hotspot-Einstellungen** berühren, um den Netzwerknamen zu ändern oder ihn zu sichern.

# 7.4 Browser

Auf Ihrem Mobiltelefon ist ein Internetbrowser vorinstalliert.

# 7.4.1 Öffnen des Browsers

Berühren Sie > **Browser**, um die Startseite zu öffnen.

Wenn bekannte oder offene WLAN-Netzwerke und mobile Datennetzwerke gleichzeitig verfügbar sind, wählt das Telefon bevorzugt ein WLAN-Netzwerk für den Internetzugang aus.

Berühren Sie  $\equiv$  um das Optionsmenü des Browsers zu öffnen und eine der folgenden Aktionen auszuführen:

- **Neues Fenster**: Berühren, um ein neues Fenster zu öffnen.
- **Lesezeichen**: Berühren, um Lesezeichen anzuzeigen.
- **Fenster**: Berühren, um eine Vorschau der offenen Browser-Fenster anzuzeigen. Sie können zu einem anderen Browser-Fenster wechseln oder ein neues Fenster auf diesem Bildschirm öffnen.
- **Aktualisieren**: Berühren, um die aktuelle Seite zu aktualisieren.
- **Vorwärts**: Berühren, um zur nächsten Webseite zu wechseln.
- **Mehr**: Berühren, um andere Menüs zu öffnen und Aktionen wie Suche, Textauswahl, Downloads oder Optionsauswahl durchzuführen.

# 7.4.2 Öffnen einer Webseite

- 1. Berühren Sie in einem Browserfenster das URL-Feld oben auf dem Bildschirm.
- 2. Geben Sie mit der Tastatur die Internetadresse ein. Sie können  $\clubsuit$  berühren, um die Internetadresse mit Sprache einzugeben.

3. Während Sie die Adresse eingeben, werden Ihnen passende Internetadressen auf dem Bildschirm angezeigt. Wenn Sie die Adresse sehen, die Sie besuchen möchten, berühren Sie sie und gehen Sie direkt zu dieser Webseite, oder geben Sie die gewünschte Webseite vollständig ein.

### 7.4.3 Startseite festlegen

- 1. In einem Browserfenster herühren Sie  $\equiv$
- 2. Berühren Sie **Mehr** > **Einstellungen** > **Startseite festlegen**.
- 3. Geben Sie die Adresse der gewünschten Startseite ein und berühren Sie dann **OK**.

### 7.4.4 Lesezeichen verwalten

Sie können auf Ihrem Mobiltelefon beliebig viele Lesezeichen speichern.

#### **Lesezeichen hinzufügen**

- 1. Öffnen Sie in einem Browserbildschirm die Webseite, die Sie mit einem Lesezeichen versehen wollen.
- 2. Berühren Sie und berühren Sie dann **Lesezeichen** > **Hinzufügen**.
- 3. Bearbeiten Sie den Namen für das Lesezeichen und berühren Sie danach **OK**.

#### **Lesezeichen öffnen**

- 1. In einem Browserfenster berühren Sie und dann berühren Sie **Lesezeichen**. Auf dem Bildschirm **Lesezeichen** berühren Sie die Registerkarte **Verlauf**, um die besuchten Seiten anzuzeigen. Oder berühren Sie die Registerkarte **Meistbesucht**, um die am häufigsten besuchten Seiten anzuzeigen.
- 2. Berühren Sie das Lesezeichen der Webseite, die geöffnet werden soll.

### 7.4.5 Einstellungen des Browsers anpassen

Passen Sie den Browser Ihren Surfgewohnheiten an. Verwenden Sie **Browser**, um Inhalte, Privatsphäre und Sicherheitsvorkehrungen anzupassen. In dem Browserbildschirm berühren Sie und dann berühren Sie **Mehr** > **Einstellungen**.

# 7.5 Bluetooth

Ihr Mobiltelefon verfügt über Bluetooth, mit dem Sie eine Drahtlosverbindung zu anderen Bluetooth-Geräten aufbauen können, so dass Sie Dateien mit Freunden austauschen, freihändig mit einem Bluetooth-Headset telefonieren oder Fotos von Ihrem Telefon zu Ihrem PC übertragen können.

Wenn Sie Bluetooth nutzen, darf der Abstand zu den Bluetooth-Geräten, mit denen Sie sich verbinden wollen, nicht mehr als 10 Meter (33 Fuß) betragen. Achten Sie bitte darauf, dass keine Hindernisse wie Wände oder sonstige elektronischen Geräte die Bluetooth-Verbindung beeinträchtigen.

# 7.5.1 Bluetooth aktivieren

- 1. Berühren Sie > **Einstellung.**.
- 2. Berühren Sie **Drahtlos & Netzwerke**, und aktivieren Sie dann das **Bluetooth** Kontrollkästchen, um Bluetooth zu aktivieren. Wenn Bluetooth eingeschaltet ist, erscheint das Bluetooth-Symbol in der Benachrichtigungsleiste.
- 3. Berühren Sie **Bluetooth-Einstellungen** und markieren Sie dann **Sichtbar**, damit Ihr Mobiltelefon für andere Bluetooth-Geräte sichtbar ist.

# 7.5.2 Pairing und Verbindung zu einem Bluetooth-Gerät herstellen

Über Bluetooth stehen Ihnen folgende Funktionen zur Verfügung:

- Handsfree-Profil (HFP): ermöglicht die Verwendung eines Bluetooth-Geräts mit Freisprechfunktion.
- Headset-Profil (HSP): ermöglicht die Verwendung eines Bluetooth-Monoheadsets.
- Object Push-Profil (OPP): ermöglicht Ihnen die Übertragung von Dateien über eine Bluetoothverbindung.
- Advanced Audio Distribution-Profil (A2DP): ermöglicht die Verwendung eines Bluetooth-Stereoheadsets.
- A/V Remote Control-Profil (AVRCP): ermöglicht eine Fernsteuerung der abgespielten Audiodateien über das Bluetooth-Headsets.

Vor der Verwendung von Bluetooth müssen Sie das Mobiltelefon folgendermaßen mit einem anderen Bluetooth-Gerät koppeln:

- 1. Stellen Sie sicher, dass die Bluetooth-Funktion Ihres Mobiltelefons eingeschaltet ist.
- 2. Berühren Sie auf dem Startbildschirm > **Einstellung.** > **Drahtlos & Netzwerke** > **Bluetooth-Einstellungen**. Ihr Mobiltelefon sucht dann nach in Reichweite befindlichen Bluetooth-Geräten.
- 3. Berühren Sie das Gerät, dass Sie mit Ihrem Mobiltelefon koppeln möchten.
- 4. Wenn benötigt, geben Sie das Pairing-Kennwort ein, um die Verbindungsherstellung abzuschließen.

# 7.5.3 Dateien über Bluetooth versenden

Mit Bluetooth können Sie Bilder, Videos oder Musikdateien mit Ihrer Familie und Ihren Freunden teilen. Um Dateien über Bluetooth zu versenden:

- 1. Berühren und halten Sie die Datei in Ihrem Mobiltelefon oder der SD-Karte, die gesendet werden soll. Das Optionsmenü wird angezeigt.
- 2. Berühren Sie **Weitergeben** und berühren Sie dann **Bluetooth**, um ein zugewiesenes Gerät auszuwählen.

# 7.5.4 Verbindung mit einem Bluetooth-Gerät trennen

- 1. Berühren Sie > **Einstellung.** > **Drahtlos & Netzwerke** > **Bluetooth-Einstellungen**.
- 2. Gehen Sie zum Bereich **Bluetooth-Geräte** und berühren und halten Sie dann das verbundene Gerät.
- 3. Berühren Sie **Nicht verbinden**, um das Gerät zu trennen.

# 8 Unterhaltung

Zusätzlich zu einem Kommunikationsgerät und persönlichen Assistenten bietet Ihr Mobiltelefon auch zahlreiche Unterhaltungsmöglichkeiten. Sie können Fotos aufnehmen, Videoclips und Audioclips erstellen und Musik herunterladen und hören.

# 8.1 Fotos und Videos aufnehmen

Die Kamera ist eine Kombination aus Fotokamera und Camcorder, die Sie zum Aufnehmen und Teilen von Bildern und Videos verwenden können.

# 8.1.1 Öffnen der Kamera

- Berühren Sie > **Kamera**, um die Kamera zu öffnen. Die Kamera öffnet im Querformat, um direkt ein Foto aufzunehmen oder eine Videoaufnahme machen zu können.
- Berühren Sie + um die Kamera zu schließen.

#### **Aufnahmebildschirm**

Miniaturansicht des letzten Fotos. Berühren, um eine Vorschau der Fotos oder Videos anzuzeigen.

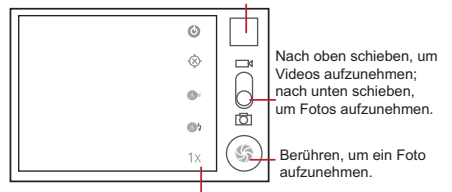

Berühren, um die Kameraeinstellungen anzupassen.

Berühren Sie  $\equiv$  auf dem Bildschirm für Bildaufnahmen, um das Bedienfeld für die Bildaufnahme zu öffnen.

### 8.1.2 Fotos aufnehmen

- 1. Öffnen Sie Ihre Kameraanwendung und wechseln Sie zum Kameramodus.
- 2. Ändern Sie bei Bedarf die Kameraeinstellungen. Die Vorschau ändert sich, wenn Sie die Einstellungen ändern.
- 3. Halten Sie das Telefon so, dass der Aufnahmebildschirm Ihr Foto anzeigt.
- 4. **berühren, um Ihr Foto aufzunehmen.**

Aufgenommene Fotos werden für einen Augenblick angezeigt. Sie können ein weiteres Foto aufnehmen oder die Vorschau der aufgenommenen Fotos ansehen.

# 8.1.3 Anzeigen der Bilder

- 1. Nach der Aufnahme eines Fotos wird eine Vorschau des Fotos in der oberen rechten Ecke des Aufnahmebildschirms angezeigt. Berühren Sie die Vorschau, um das Video anzuzeigen.
- 2. Berühren Sie die Schaltfläche auf dem Bildschirm für folgende Aktionen:
	- Berühren Sie **Weitergeben**, um das Foto in einer Nachricht zu versenden oder es ins Internet zu stellen.
	- Berühren Sie **Löschen**, um das Foto zu löschen.
	- Berühren Sie **Mehr** > **Festlegen als**, um das Foto als Kontaktsymbol oder Hintergrund einzustellen.

### 8.1.4 Videos aufnehmen

- 1. Öffnen Sie die Kameraanwendung und wechseln Sie dann zum Camcordermodus.
- 2. Ändern Sie bei Bedarf die Camcordereinstellungen.
- 3. Zeigen Sie die Szene, mit der Sie beginnen wollen, auf dem Bildschirm an.
- 4. Berühren Sie ( $\odot$ ), um die Aufnahme eines Videos zu starten.
- 5. Berühren Sie , um die Aufnahme zu stoppen.

#### 8.1.5 Videos anzeigen

- 1. Nach der Aufnahme eines Videos wird eine Vorschau des Videos in der oberen rechten Ecke des Aufnahmebildschirms angezeigt. Berühren Sie die Vorschau, um das Video anzuzeigen.
- 2. Berühren Sie die Schaltflächen auf dem Bildschirm für folgende Aktionen:
	- Berühren Sie **Weitergeben**, um das Video in einer Nachricht zu versenden oder es ins Internet zu stellen.
	- Berühren Sie **Löschen**, um das Video zu löschen.

Berühren Sie die Steuerelemente auf dem Bildschirm für das Abspielen von Videos, um vor oder zurück zu spulen, ein Video abzuspielen oder anzuhalten.

3. Wenn Sie mehr Videos sehen wollen, bewegen Sie Ihren Finger links oder rechts über den Bildschirm.

# 8.2 Verwenden von Galerie

Ihre **Galerie** Anwendung kann automatisch nach Bildern und Videos suchen, die auf Ihrem Mobiltelefon und der microSD-Karte gespeichert sind. Verwenden Sie **Galerie**, um Fotos und Videos in Ordnern zu sortieren, Bilder anzuzeigen und zu bearbeiten, Videos anzuschauen und ein Bild als Hintergrundbild oder als Foto für einen Kontakt zu bestimmen.

# 8.2.1 Galerie öffnen

Berühren Sie auf dem Startbildschirm **Fig. > Galerie**.

Die Anwendung **Galerie** kategorisiert Ihre Bilder und Videos nach Speicherort und zeigt diese Dateien in Ordnern an. Berühren Sie einen Ordner, um die Bilder bzw. Videos anzusehen.

### 8.2.2 Bilder ansehen

- 1. In **Galerie** berühren Sie den Ordner, in dem die anzuzeigenden Bilder liegen.
- 2. Berühren Sie das gewünschte Bild, um es im Vollbildmodus anzuzeigen.
- 3. Berühren Sie den Bildschirm. Der Zoombereich wird angezeigt. Sie können im Bild heran- und herauszoomen.
- Der Bildviewer unterstützt die automatische Rotationsfunktion. Wenn Sie Ihr Mobiltelefon drehen, passt sich das Bild automatisch der Drehung an.

# 8.2.3 Bilder drehen

- 1. Berühren Sie während der Anzeige eines Bildes  $\equiv$ , um den Optionsbereich anzuzeigen.
- 2. Berühren Sie **Mehr**.
- 3. Wählen Sie **Nach links drehen** oder **Nach rechts drehen** aus. Das Bild wird mit der neuen Ausrichtung gespeichert.

# 8.2.4 Fotos zuschneiden

1. Berühren Sie während der Anzeige eines Bildes  $\equiv$  . um den Optionsbereich anzuzeigen, danach berühren Sie **Mehr** > **Zuschneiden**.

- 2. Verwenden Sie das Zuschneidewerkzeug, um den zuzuschneidenden Teil des Fotos auszuwählen.
	- Ziehen Sie den Abschnitt innerhalb des Zuschneidewerkzeugs, um ihn zu bewegen.
	- Ziehen Sie eine Kante des Zuschneidewerkzeugs, um die Größe des Bildes zu verändern.
	- Ziehen Sie eine Ecke des Zuschneidewerkzeugs, um die Größe des Bildes zu verändern, ohne das Verhältnis zwischen Länge und Breite zu beeinflussen.
- 3. Berühren Sie **Speichern**, um das zugeschnittene Bild zu speichern. Berühren Sie **Verwerfen**, um die Änderungen zu verwerfen.

# 8.3 Musik hören

# 8.3.1 Öffnen der Musikbibliothek

Auf dem Startbildschirm berühren Sie > **Musik**, um die Musikbibliothek zu öffnen.

Die Musikbibliothek sucht automatisch nach Musik, die auf Ihrer SD-Karte gespeichert ist und zeigt Sie in **Alben**, **Lieder**, **Playlists** und **Ordner** an. Berühren Sie **Mehr**, um Musik auf andere Arten anzuzeigen.

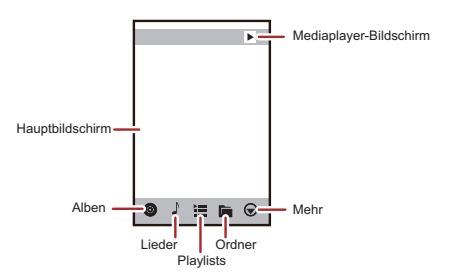

# 8.3.2 Abspielen von Musik

- 1. Wählen Sie in der Musik-Bibliothek die Art, wie Sie Ihre Musik anzeigen möchten.
- 2. Berühren Sie die Musikdatei, die abgespielt werden soll.

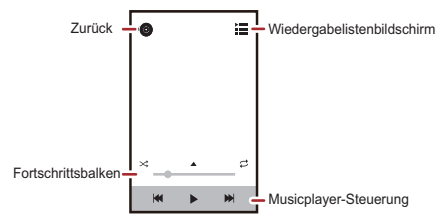

Drücken Sie 合 während der Musikwiedergabe, um zum Startbildschirm zurückzukehren. Die Musik wird im Hintergrund abgespielt und Sie können andere Anwendungen verwenden. Öffnen Sie die Benachrichtigungsleiste und berühren Sie die abspielende Musik, um zum Bildschirm für die Musikwiedergabe zurückzukehren.

# 8.3.3 Erstellen von Wiedergabelisten

- 1. Geben Sie in der Musikbibliothek **Playlists** ein. Berühren Sie dann **Neue Playlist**, um eine neue Wiedergabeliste zu erstellen.
- 2. Wenn die Wiedergabeliste erstellt ist, berühren Sie **OK**, um Lieder hinzuzufügen.
- 3. Wählen Sie die Lieder, die Sie zur Wiedergabeliste hinzufügen wollen, und berühren Sie anschließend **Fertig**.
- Berühren und halten Sie eine Wiedergabeliste, um sie zu **Umbenennen** oder **Löschen**.

# 8.3.4 Hinzufügen von Musik zur Wiedergabeliste

- 1. Wählen Sie aus der Musikbibliothek eine Art Ihre Musik anzuzeigen.
- 2. Berühren und halten Sie eine Musikdatei, und berühren Sie dann **Zur Playlist hinzufügen**.
	- Berühren Sie eine vorhandene Wiedergabeliste, um den Titel zu dieser Wiedergabeliste hinzuzufügen.
	- Berühren Sie **Neue Playlist**, um das Lied zu einer neuen Wiedergabeliste hinzuzufügen.

### 8.3.5 Abspielen von Musik in einer Wiedergabeliste

- 1. Berühren Sie in der Musikbibliothek **Playlists**.
- 2. Berühren und halten Sie die Wiedergabeliste, die Sie abspielen möchten.
- 3. Berühren Sie **Abspielen**, um die Wiedergabeliste abzuspielen.

# 8.4 Anhören von UKW-Radio

Mit dem FM-Radio können Sie auf Ihrem Mobiltelefon FM-Radioprogramme hören. Da das FM-Radio das mitgelieferte verkabelte Stereoheadset als Antenne verwendet, müssen Sie vor dem Öffnen der Anwendung das Headset an den Audioausgang Ihres Telefons anschließen.

# 8.4.1 UKW-Radio öffnen

- 1. Berühren Sie auf dem Startbildschirm > **UKW-Radio**, um die Anwendung zu öffnen.
- 2. Wenn Sie FM Radio zum ersten Mal öffnen, berühren Sie **Sendersuchlauf**, wodurch automatisch nach vorhandenen FM-Kanälen gesucht wird, diese Kanäle als Voreinstellungen gespeichert und der zuerst gefundene FM-Kanal abgespielt werden.

# 8.4.2 Einstellen des UKW-Radio

Öffnen Sie die Anwendung **UKW-Radio** und führen Sie dann folgende Schritte durch:

- Berühren Sie  $\vert \mathcal{M} \vert$  oder  $\vert \mathcal{W} \vert$ . um das Radio auf den nächsten oder vorherigen Sender einzustellen.
- Schieben Sie den Knopf nach links oder rechts, um die Feineinstellung vorzunehmen. Wenn ein Sender gefunden wurde, berühren Sie . Berühren Sie dann **Sender speichern**. Geben Sie den Sendernamen ein, berühren Sie **Ok**, und berühren Sie dann einen leeren Sender, um den neuen Sender zur Senderliste hinzuzufügen.
- Berühren Sie > **Sendersuchlauf**, um automatisch nach vorhandenen FM-Sendern zu suchen.

# 9 Google-Dienste

Die Verfügbarkeit von Google-Anwendungen, -Diensten und -Funktionen kann je nach Ihrem Land oder Betreiber variieren. Halten Sie sich bitte an die geltenden Gesetze und Vorschriften für den Gebrauch.

Wenn Sie Ihr Mobiltelefon zum ersten Mal einschalten, berühren Sie einen Google-Dienst wie**Talk**, **Google Mail** oder **Market**, und Sie werden aufgefordert, sich an Ihrem Google-Konto anzumelden.

Stellen Sie sicher, dass Ihr Mobiltelefon über eine aktive Datenverbindung (3G/ GPRS) verfügt, bevor Sie sich an Ihrem Google-Konto anmelden.

Wenn Sie bereits ein Google-Konto haben, berühren Sie **Anmelden** und geben Sie Ihren Benutzernamen und Ihr Kennwort ein.

# 9.1 Google-Konto erstellen

Wenn Sie noch kein Google-Konto haben, können Sie es erstellen:

- 1. Nach dem Lesen der Informationen über die Einrichtung berühren Sie **Weiter**.
- 2. Berühren Sie **Erstellen**.
- 3. Geben Sie den Vornamen, Nachnamen und Benutzernamen für ihr Google-Konto ein und berühren sie dann **Weiter**. Das Mobiltelefon verbindet sich mit einem Google-Server, um zu prüfen, ob ein Benutzername verfügbar ist. Wenn der von Ihnen eingegeben Benutzername bereits vergeben ist, werden Sie aufgefordert, einen anderen Namen einzugeben oder aus einer Liste auszuwählen.
- 4. Geben Sie das Kennwort für Ihr Google-Konto ein und bestätigen Sie es.
- 5. Wählen Sie eine Sicherheitsfrage aus dem Dropdown-Menü und geben Sie die zugehörige Antwort ein.
- 6. Berühren Sie **Erstellen**.
- 7. Auf dem Bildschirm **Google-Nutzungsbedingungen** berühren Sie **Ich stimme zu.Weiter**.
- 8. Geben Sie die auf dem Bildschirm angezeigten Zeichen ein und berühren Sie dann **Weiter**.
- Um ein weiteres Google-Konto zu verwenden, gehen Sie zum Bildschirm **Einstellungen für Konten & Synchronisierung** und berühren Sie **Konto hinzufügen**, um auszuwählen, welche Art Konto Sie hinzufügen wollen.

# 9.2 Google Mail

**Google Mail** ist der webbasierte E-Mail-Dienst von Google. Wenn Sie Ihr Telefon zum ersten Mal einrichten, haben Sie möglicherweise vorgegeben, ein vorhandenes Konto von **Google Mail** zu verwenden oder ein neues Konto anzulegen. Sollten Sie das erste Mal die Anwendung **Google Mail** auf Ihrem Telefon öffnen, stehen in Ihrem **Posteingang** die Nachrichten von Ihrem Konto von **Google Mail** aus dem Internet.

# 9.2.1 Google Mail öffnen

Berühren Sie auf dem Startbildschirm > **Google Mail**. Die **Posteingang**-Mailliste wird angezeigt. Alle E-Mails, die Sie auf Ihrem Telefon behalten möchten, werden im Ordner **Posteingang** abgelegt.

### 9.2.2 Zwischen Konten wechseln

- 1. In der Mailliste berühren Sie und dann berühren Sie **Konten**.
- 2. Berühren Sie das Konto, in dem sich die E-Mail befindet, die Sie lesen möchten.

### 9.2.3 E-Mails verfassen und senden

- 1. In der Mailliste berühren Sie und dann berühren Sie **E-Mail schreiben**.
- 2. Geben Sie im Feld **An** die E-Mail-Adresse des Empfänger der Nachricht ein. Wenn Sie die E-Mail an mehrere Empfänger versenden, trennen Sie die E-Mail-Adressen mit einem Komma. Sie können beliebig viele Empfänger eingeben.

Wenn Sie eine Kopie (Cc) oder eine Blindkopie (Bcc) der E-Mail an andere Empfänger versenden wollen, berühren Sie und dann berühren Sie **"Cc"/ "Bcc" hinzufügen**.

3. Geben Sie den Betreff der E-Mail ein und verfassen Sie Ihre E-Mail.

Wenn Sie ein Bild als Anlage hinzufügen wollen, berühren Sie ■ und dann berühren Sie **Anhang**, um das anzuhängende Bild auszuwählen.

4. Berühren Sie nach dem Eingeben Ihrer E-Mail ...

#### 9.2.4 E-Mails beantworten oder weiterleiten

- 1. Berühren Sie in der Mailliste die E-Mail, die Sie beantworten oder weiterleiten wollen.
- 2. Berühren Sie  $\blacktriangleleft$ , um zu antworten. Sie können auch  $\blacktriangleleft$  berühren, und dann **Antworten**, **Allen antw.**, oder **Weiterleiten** berühren.
- 3. Wählen Sie eine der folgenden Vorgehensweisen:
	- Wenn Sie **Antworten** oder **Allen antw.** ausgewählt haben, geben Sie Ihre Nachricht ein.
- Wenn Sie **Weiterleiten** ausgewählt haben, tragen Sie die Empfänger der Nachricht ein und fügen Sie zusätzlichen Text hinzu, der in der weiter geleiteten Nachricht erscheinen soll.
- 4. Berühren Sie  $\boxtimes$  zum Senden, oder berühren Sie  $\boxtimes$  , um den Text als Entwurf zu speichern.

## 9.2.5 Nach einer E-Mail suchen

- 1. In der Mailliste berühren Sie und dann berühren Sie **Suchen**.
- 2. Geben Sie die Suchbegriffe in das Feld ein und berühren Sie dann Q.

# 9.2.6 Einstellungen von Google Mail anpassen

In der Mailliste berühren Sie und dann berühren Sie **Mehr** > **Einstellungen**, um **Google Mail** anzupassen.

# 9.3 Google Talk™

**Talk** ist der Dienst für Sofortnachrichten von Google. Sie können damit in Echtzeit mit anderen Menschen über **Talk** mit einem Telefon oder über das Internet kommunizieren.

# 9.3.1 Google Talk öffnen

Berühren Sie auf dem Startbildschirm > **Talk**, um die Anwendung zu öffnen.

Das Konto **Talk** basiert auf dem Google-Konto, das Sie zusammen mit Ihrem Mobiltelefon eingerichtet haben.

### 9.3.2 Freunde hinzufügen

- 1. In der Mailliste berühren Sie und dann berühren Sie **Freund hinzufügen**.
- 2. Geben Sie die ID für Sofortnachrichten von **Talk** oder die Google-E-Mail-Adresse des Freundes ein, den Sie hinzufügen möchten.
- 3. Berühren Sie **Einladung senden**.

# 9.3.3 Einladungen annehmen

- 1. Wenn Sie jemand zum Chatten eingeladen haben oder jemand hat Sie zum Chatten eingeladen, erscheint diese Information in der Freundeliste.
- 2. Berühren Sie eine offene Einladung und danach **Akzeptieren**.

### 9.3.4 Chats starten

- 1. In der Freundeliste berühren Sie den Namen eines Freundes in der Freundeliste.
- 2. Geben Sie mit der Bildschirmtastatur Text ein und chatten Sie mit Ihrem Freund.
- 3. Berühren Sie nach dem Eingeben Ihrer Nachricht **Senden**.

# 9.3.5 Benachrichtigungen für neue Sofortnachrichten einstellen

Sie können Ihr Mobiltelefon so einrichten, dass es einen Ton abspielt, vibriert oder ein Symbol anzeigt, sobald Sie eine Sofortnachricht empfangen. Um eine dieser nützlichen Benachrichtigungen einzurichten, starten Sie in der Freundeliste und

berühren sie dann . Berühren Sie dann **Einstellungen**. Wählen Sie nun eine der folgenden Optionen aus:

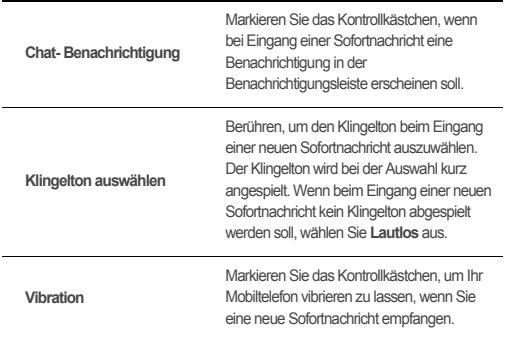

# 9.3.6 Abmelden von Google Talk

Auf dem Bildschirm Freundeliste berühren Sie = und dann berühren Sie **Abmelden**, um **Talk** zu beenden.

# 9.4 Maps

**Maps** ermöglicht es Ihnen, Ihre aktuelle Position zu bestimmen, Verkehrsbedingungen in Echtzeit anzuzeigen (abhängig von Ihrem Standort) und genaue Informationen zu verschiedenen Zielen anzuzeigen. Sie können Satellitenbilder, Straßenkarten oder andere Kartenarten Ihre aktuellen Position oder von anderen Orten anzeigen.

# 9.4.1 Standortbestimmung aktivieren

Bevor Sie **Maps** öffnen, um Ihren Standort zu bestimmen oder interessante Orte zu suchen, müssen Sie die Standortbestimmung aktivieren.

- 1. Berühren Sie auf dem Startbildschirm > **Einstellung.**.
- 2. Berühren Sie **Standort & Sicherheit**.
- 3. Im Abschnitt **Mein Standort**, wählen Sie das Kontrollkästchen **Drahtlosnetzwerke**, das Kontrollkästchen **GPS-Satelliten**, oder beide.

# 9.4.2 Maps öffnen

Berühren Sie auf dem Startbildschirm > **Maps**, um die Anwendung zu öffnen.

#### 9.4.3 Interessante Orte suchen

- 1. Auf der Karte berühren Sie und berühren Sie dann **Suchen**.
- 2. Geben Sie im Suchfeld den Ort ein, nach dem Sie suchen möchten, und berühren Sie das Suchsymbol.
- 3. Ihre Suchergebnisse werden angezeigt. Berühren Sie einen Sie interessierenden Ort und die Anwendung zeigt seine Lage auf der Karte an.

# 9.4.4 Wegbeschreibungen anzeigen

- 1. Beim Betrachten einer Karte berühren Sie und berühren Sie dann **Route**.
- 2. Geben Sie Ihren Ausgangspunkt in das erste Textfeld und Ihren Zielpunkt in das zweite Textfeld ein.
- 3. Berühren Sie das Symbol für Auto, öffentliche Verkehrsmittel oder Fußgänger.
- 4. Berühren Sie **Route berechnen**. Die Wegbeschreibung zu Ihrem Ziel wird in einer Liste angezeigt.
- 5. Berühren Sie eine Wegbeschreibung in der Liste, um sie in der Karte anzuzeigen.
- 6. Wenn Sie mit der Anzeige und dem Folgen der Wegbeschreibungen fertig sind,

berühren Sie und berühren Sie **Karte leeren**, um die Karte zurückzusetzen.

# 9.5 YouTube

**YouTube** ist der kostenfreie Dienst von Google zum Online-Streamen von Videos, um Videos anzuzeigen, danach zu suchen und hochzuladen.

# 9.5.1 YouTube öffnen

Berühren Sie auf dem Startbildschirm > **YouTube**. Die YouTube-Startseite wird danach angezeigt.

### 9.5.2 Videos suchen

- 1. Berühren Sie auf dem Bildschirm **YouTube** und berühren Sie dann **Suche**.
- 2. Geben Sie einen Suchbegriff ein und berühren Sie dann das Symbol für die Suche.
- 3. Die Anzahl der Suchergebnisse wird unterhalb der Benachrichtigungsleiste angezeigt. Blättern Sie durch die Ergebnisse und berühren Sie ein Video, um es abzuspielen.

# 9.5.3 Videos weitergeben

Wählen Sie aus der Videoliste auf dem Bildschirm **YouTube** einen Videoclip aus und berühren Sie dann **Mehr** > **Weitergeben**.

# 9.6 Market

Android Market bietet direkten Zugang zu Anwendungen und unterhaltsamen Spielen, die Sie herunterladen und auf Ihrem Telefon installieren können.

## 9.6.1 Market öffnen

- 1. Berühren Sie auf dem Startbildschirm > **Market**.
- 2. Wenn Sie **Market** zum ersten Mal öffnen, erscheint das Fenster **Google Play– Nutzungsbedingungen**. Berühren Sie zum Fortsetzen **Akzeptieren**.

# 9.6.2 Anwendungen suchen

Es gibt verschiedene Wege, Anwendungen auf dem Startbildschirm von **Market** zu finden, darunter:

- Beliebte Anwendungen.
- Liste von Spielen.
- Suchfunktion.
- Meine Apps.

# 9.6.3 Anwendung installieren

- 1. In **Market** wählen Sie eine Kategorie und berühren dann die Anwendung, die Sie herunterladen möchten. Auf der Detailseite erfahren Sie Näheres zur Anwendung, darunter die damit verbundenen Kosten, die Gesamtbewertung und Benutzerkommentare. Wenn Sie nach unten blättern, können Sie die Informationen bezüglich des Entwicklers und andere Anwendungen von dem gleichen Entwickler einsehen und finden eine Verknüpfung zur Webseite des Entwicklers. Zusätzlich haben Sie die Möglichkeit, dem Entwickler eine E-Mail zu schreiben.
- 2. Zum Installieren einer Anwendung berühren Sie **KOSTENLOS** (wenn die Anwendung kostenlos ist) oder berühren Sie die Schaltfläche mit dem Preis (wenn die Anwendung kostenpflichtig ist) und bestätigen Sie Ihren Download oder Kauf.
- 3. Um den Fortschritt des Herunterladens zu überprüfen, öffnen Sie das Benachrichtigungsfenster. Die meisten Anwendungen werden innerhalb von Sekunden installiert. Um das Herunterladen einer Anwendung anzuhalten, berühren Sie das Kreuz (×).

Nachdem die Anwendung heruntergeladen und auf Ihrem Mobiltelefon installiert wurde, erscheint das Downloadsymbol in der Benachrichtigungsleiste.

Wenn Sie eine Nicht-Market-Anwendung installieren möchten, dann berühren Sie > **Einstellung.** > **Apps** und aktivieren Sie dann das Kontrollkästchen **Unbekannte Herkunft**, damit die Nicht-Market-Anwendung installiert werden kann.

### 9.6.4 Anwendung deinstallieren

- 1. Auf dem Bildschirm **Market** berühren Sie > **Meine Apps**.
- 2. Berühren Sie die Anwendung, die Sie deinstallieren möchten, und berühren Sie danach **Deinstallieren**.
- 3. Wenn Sie dazu aufgefordert werden, berühren Sie **OK**, um die Anwendung von Ihrem Mobiltelefon zu deinstallieren.

# 10 Informationen zur **Synchronisierung**

Einige Anwendungen auf Ihrem Mobiltelefon ermöglichen Ihnen den Zugriff auf persönliche Daten, die Sie auch auf Ihrem Computer ergänzen, anzeigen und bearbeiten können. Wenn Sie Ihre Informationen in einigen dieser Anwendungen im Web hinzufügen, ändern oder löschen, wird die aktualisierte Information auch auf Ihrem Mobiltelefon angezeigt.

Diese Datensynchronisierung ist dank Funkübertragung möglich. Der Vorgang läuft im Hintergrund und stört die Verwendung Ihres Mobiltelefons nicht. Wenn Ihr Telefon synchronisiert ist, erscheint das Symbol der Datensynchronisierung in der Benachrichtigungsleiste.

# 10.1 Konten verwalten

Je nach den auf Ihrem Mobiltelefon installierten Anwendungen können Sie Kontakte, E-Mails und andere Informationen auf dem Mobiltelefon von mehreren Google-Konten oder anderen Konten synchronisieren.

Sie können z. B. zunächst Ihr eigenes Google-Konto hinzufügen, sodass Ihre persönlichen E-Mails, Kontakte und der Kalender immer verfügbar sind. Außerdem können Sie ein Arbeitskonto hinzufügen, damit Ihre mit der Arbeit zusammenhängenden E-Mails und berufliche Kontakte bereit stehen. Wenn Sie wollen, können Sie mehrere Google-Konten oder andere Konten hinzufügen.

# 10.1.1 Hinzufügen eines Kontos

Wenn Sie ein Konto hinzufügen, vergleicht die Anwendung **Kontakte** Kontakte aus dem neu synchronisierten Konto mit Kontakten von Ihren vorhanden Mobiltelefonkonten und versucht, doppelte Einträge in einen Eintrag in **Kontakte** zusammenzufassen. Zwar werden sie als ein einzelner Kontakteintrag dargestellt, die Kontaktdaten selbst sind jedoch nicht zusammengefasst.

- 1. Berühren Sie auf dem Startbildschirm > **Einstellung.** > **Konten & Synchr.**. Der Bildschirm zeigt Ihre aktuellen Synchronisationseinstellungen und eine Liste Ihrer aktuellen Konten an.
- In einigen Fällen müssen Sie Kontodaten vom IT-Support einholen. Sie müssen zum Beispiel die Domäne oder die Serveradresse des Kontos kennen.
- 2. Berühren Sie **Konto hinzufügen**.
- 3. Berühren Sie die gewünschte Kontoart.
- 4. Folgen Sie den Anweisungen auf dem Bildschirm zur Eingabe der erforderlichen und optionalen Informationen für das Konto. Die meisten Konten benötigen einen Benutzernamen und ein Kennwort, die genauen Angaben hängen jedoch von der Kontoart und von der Konfiguration des Service ab, mit dem Sie verbunden sind.
- 5. Konfigurieren Sie das Konto. Je nach Kontoart werden Sie möglicherweise dazu aufgefordert, zu konfigurieren, welche Daten Sie mit dem Mobiltelefon synchronisieren wollen, das Konto zu benennen und andere Angaben zu machen. Wenn Sie fertig sind wird das Konto zur Liste auf dem Bildschirm **Einstellungen für Konten & Synchronisierung** hinzugefügt.

# 10.1.2 Ein Austauschkonto hinzufügen

- 1. Berühren Sie auf dem Startbildschirm > **Einstellung.** > **Konten & Synchr.**.
- 2. Berühren Sie **Konto hinzufügen** > **Geschäftlich**.
- 3. Befolgen Sie die Anweisungen und geben Sie die notwendigen Informationen für das Austauschkonto ein, das Sie hinzufügen möchten. Nehmen Sie für weitere Informationen Kontakt mit dem Serveradministrator auf.
- 4. Berühren Sie **Weiter**, um den Bildschirm**Kontooptionen** anzuzeigen. Konfigurieren Sie die Synchronisationseinstellungen für dieses Konto
- 5. Berühren Sie **Weiter**, um die Konfiguration der Kontoeinstellungen abzuschließen. Wenn die Emails nicht ordnungsgemäß synchronisiert sind, nehmen Sie Kontakt zum Serveradministrator auf.

# 10.1.3 Konto löschen

Sie können ein Konto und alle damit verbundenen Informationen wie E-Mails, Kontakte, Einstellungen usw. von Ihrem Mobiltelefon löschen. Allerdings können Sie einige Konten nicht entfernen, wie beispielsweise das erste Konto, mit dem Sie sich beim Mobiltelefon angemeldet haben. Wenn Sie versuchen, bestimmte Konten zu löschen, werden alle persönlichen Informationen des Kontos gelöscht.

- Das erste Google-Konto können Sie nur löschen, indem Sie das Mobiltelefon auf die Werkseinstellungen zurücksetzen.
- 1. Berühren Sie auf dem Bildschirm **Einstellungen für Konten & Synchronisierung** das Konto, das Sie löschen möchten.
- 2. Berühren Sie **Konto entfernen**.
- 3. Bestätigen Sie, dass Sie das Konto löschen möchten.

# 10.2 Kontosynchronisierung anpassen

Sie können die Verwendung von Hintergrunddaten konfigurieren und Synchronisierungsoptionen für alle Anwendungen auf dem Mobiltelefon einstellen. Außerdem können Sie einstellen, was für Daten für die einzelnen Konten synchronisiert werden sollen.

Bei einigen Konten funktioniert die Synchronisierung in beide Richtungen: Änderungen, die Sie an den Informationen auf dem Mobiltelefon vornehmen, werden auch an der Kopie der Informationen im Internet vorgenommen. Einige Konten

unterstützen nur Synchronisierung in eine Richtung. Die Informationen auf Ihrem Telefon können nur gelesen werden.

# 10.2.1 Konfiguration allgemeiner **Synchronisationseinstellungen**

Auf dem Bildschirm **Einstellungen für Konten & Synchronisierung** stehen Ihnen die folgenden Funktionen zur Verfügung:

• Wählen oder löschen Sie das Kontrollkästchen **Hintergrunddaten**, um zu steuern, welche Anwendungen und Dienste Daten übertragen können, wenn Sie nicht direkt mit ihnen arbeiten (wenn sie also im Hintergrund laufen).

Wenn Sie diese Option löschen, empfängt **Google Mail** keine neuen Mails mehr, **Kalender** synchronisiert keine Termine, etc., bis Sie sie aktualisieren.

• Aktivieren oder deaktivieren Sie das Kontrollkästchen **Autom. synchronisieren**, um festzulegen, ob Änderungen an Informationen im Telefon oder im Internet automatisch miteinander synchronisiert werden sollen.

Wenn diese Option gewählt wurde, dann werden z. B. Änderungen, die Sie in **Kontakte** auf Ihrem Mobiltelefon vorgenommen haben, automatisch für die Google-Kontakte im Netz übernommen.

# 10.2.2 Synchronisierungseinstellungen eines Kontos ändern

- 1. Auf dem Bildschirm **Einstellungen für Konten & Synchronisierung** berühren Sie **Hintergrunddaten** und **Autom. synchronisieren**.
- 2. Berühren Sie das Konto, für das Sie die Synchronisationseinstellungen ändern möchten. Der Bildschirm Daten und Synchronisierung wird angezeigt. Dort sehen Sie eine Liste mit den Informationen, die das Konto synchronisieren kann.
- 3. Wählen Sie in der Liste die Objekte, die Sie synchronisieren möchten. Ihr Telefon wird die ausgewählten Objekte automatisch synchronisieren.

# 11 Andere Anwendungen verwenden

# 11.1 Kalender

Verwenden Sie **Kalender**, um Ereignisse, Termine und Verabredungen zu erstellen und zu verwalten. Abhängig von Ihren Synchronisierungseinstellungen, kann der Kalender auf Ihrem Telefon mit internetbasierten Kalendern, die Sie verwenden, synchronisiert werden.

# 11.1.1 Öffnen von Kalender

Auf dem Startbildschirm berühren Sie > **Kalender**, um die Anwendung zu öffnen.

**.** Wenn Sie ein Google-Konto mit Kalenderdienst auf Ihrem Telefon hinzufügen.

können Sie auf den Google Kalender zugreifen: Berühren Sie ■ und berühren Sie dann **Mehr** > **Kalender**.

# 11.1.2 Erstellen von Terminen

- 1. Berühren Sie in einer Kalenderansicht. Berühren Sie dann **Neuer Termin**, um den Bildschirm **Termindetails** zu öffnen.
- Wenn Sie mehr als einen Kalender verwenden, wählen Sie den Kalender aus, in dem der Termin gespeichert werden soll.
- 2. Geben Sie den Namen des Termins ein.
	- Wenn für den Termin ein Zeitrahmen besteht, berühren Sie **Von** und **Bis**, um die Anfangs- und Endzeiten des Termins festzulegen.
	- Wenn der Termin ein besonderer Anlass wie ein Geburtstag oder eine ganztägige Tätigkeit ist, setzten sie das Datum für **Von** und **Bis** und aktivieren Sie das Kontrollkästchen **Ganztägig**.
- 3. Geben Sie den Ort des Termins und eine Beschreibung ein.
- 4. Stellen Sie in **Wiederholung** ein, ob sich der Termin wiederholt und mit welcher Häufigkeit. Stellen Sie dann die Zeit für Ihre Terminerinnerung in **Erinnerungen** ein.
- 5. Berühren Sie **Fertig**.
- Um in den Ansichten Tag, Woche oder Monat einen Termin schnell zu erstellen, berühren und halten Sie ein leeres Zeitfenster und berühren Sie dann **Neuer Termin**. Ein neuer Bildschirm mit den Termindetails wird mit dem gewählten Zeitfenster und dem Datum in den Feldern **Von** und **Bis** angezeigt.

# 11.1.3 Terminerinnerung einstellen

- 1. Berühren Sie in jeder Kalenderansicht einen Termin, um dessen Details oder Terminübersicht anzuzeigen.
- 2. Berühren Sie die Schaltfläche **Erinnerung hinzufügen**, um eine Erinnerung hinzuzufügen, oder berühren Sie die Schaltfläche "-" der Erinnerung, um eine vorhandene Erinnerung zu löschen.
- 3. Berühren Sie die Erinnerungszeit, und berühren Sie dann die Zeitdauer vor dem Ereignis, bei welcher Sie erinnert werden möchten, in der angezeigten Liste. Wenn es soweit ist, erhalten Sie eine Benachrichtigung für diesen Termin.

# 11.1.4 Synchronisierung und Darstellung einstellen

1. Berühren Sie auf einer der Kalenderansichten . Berühren Sie dann **Mehr** > **Kalender**.

Der Bildschirm Kalender zeigt alle Kalender, die Sie hinzugefügt oder abonniert haben, für jedes Konto, das so konfiguriert ist, dass Termine mit Ihrem Telefon synchronisiert werden, nach Konto an. (Kalender für Konten, die Sie nicht für die Termin-Synchronisierung konfiguriert haben, sind nicht in der Liste enthalten.)

2. Berühren Sie das Symbol neben einem Kalender, um zu ändern, ob er synchronisiert und angezeigt wird.

Sie können Kalender, die Sie nicht für die Speicherung auf dem Telefon konfiguriert haben, weiter abonnieren und weiterhin mit Ihnen über Google Calendar über das Internet oder mit anderen Kalenderdiensten arbeiten.

3. Berühren Sie **OK**.

# 11.1.5 Kalendereinstellungen benutzerdefinieren

Berühren Sie auf einer der Kalenderansichten **. Berühren Sie Mehr Einstellungen** und wählen Sie dann aus den folgenden Optionen:

- **Abgel. Termine ausbl.**: Blenden Sie Termine aus, die Sie abgelehnt haben.
- **Benachr. & Hinweise**: Berühren, um Terminerinnerungen in Form von Alarmen oder Benachrichtigungen einzustellen oder um Terminbenachrichtigungen auf Ihrem Mobiltelefon zu deaktivieren.
- **Klingelton auswählen**: Berühren, um den Klingelton für die Terminerinnerung auszuwählen.
- **Vibration**: Berühren, damit das Mobiltelefon bei Terminerinnerungen vibriert.
- **Standard-Erinnerungszeit**: Berühren, um die Standardzeit vor einem Termin für Terminerinnerungen auszuwählen.

# 11.2 Datei Manager

**Datei Manager** ist Ihr persönlicher Assistent (PA) im Taschenformat. Mit ihm können Sie Dateien und Ordner verwalten, erstellen, bearbeiten und löschen.

# 11.2.1 Datei Manager öffnen

Berühren Sie auf dem Startbildschirm > **Datei Manager**, um die Anwendung zu öffnen.

# 11.2.2 Ordner erstellen

- 1. Greifen Sie auf dem **Datei Manager**-Bildschirm auf das Verzeichnis zu, in dem Sie den neuen Ordner erstellen möchten.
- 2. Berühren Sie um den Optionsbereich zu öffnen, und berühren Sie dann **Neuer Ordner**.
- 3. Geben Sie einen Ordnernamen in das Textfeld ein.
- 4. Berühren Sie **Speichern**.

# 11.2.3 Bewegen und Kopieren einer Datei

- 1. Berühren Sie **auf dem Bildschirm Datei Manager**, um den Optionsbereich anzuzeigen. Berühren Sie dann **Mehrfachauswahl**.
- 2. Berühren Sie die Datei oder den Ordner, den Sie kopieren möchten. Bei Auswahl einer Datei oder eines Ordners wird ein Häkchen angezeigt.

Berühren Sie **Alle auswählen**, **Auswahl aufheben**, um alle Dateien auszuwählen oder die Auswahl aufzuheben.

- 3. Berühren Sie **Ausschneiden** oder **kopieren**.
- 4. Wählen Sie den Pfad aus, an den Sie die Datei kopieren oder verschieben

möchten. Berühren Sie , um den Optionsbereich zu öffnen. Berühren Sie dann **Einfügen**, um die Datei an den gewählten Pfad zu verschieben oder zu kopieren.

### 11.2.4 Nach einer Datei suchen

- 1. Berühren Sie auf dem Bildschirm **Datei Manager** einen Ordner, um auf das Verzeichnis zuzugreifen, indem sich die gewünschte Datei befindet.
- 2. Berühren Sie um den Optionsbereich zu öffnen, und berühren Sie dann **Suchen**.
- 3. Geben Sie einen Teil des Dateinamens in das Suchfeld ein.
- 4. Berühren Sie  $\Omega$  neben dem Suchfeld. Ihr Mobiltelefon startet daraufhin die Suche.
- 5. Eine Liste der Suchergebnisse wird angezeigt. Berühren Sie die gewünschte Datei, um sie zu öffnen.
- 6. Berühren Sie **Neue Suche** für eine neue Suche oder berühren Sie die Startseite/ Zurück-Taste, um zum Bildschirm Dateimanager zurückzukehren.

#### 11.2.5 Dateien komprimieren oder dekomprimieren

Ihr Telefon unterstützt das komprimieren und dekomprimieren von Dateien.

Sie können Dateien und Ordner nur in .zip-Dateien komprimieren, aber Sie können sowohl .zip- als auch .rar-Dateien dekomprimieren.

#### **Komprimieren von Dateien**

- 1. Berühren Sie auf dem Bildschirm **Datei Manager**und berühren Sie dann **Mehrfachauswahl**.
- 2. Wählen Sie die Dateien oder Ordner, die Sie komprimieren möchten. Bei Auswahl einer Datei wird ein Häkchen angezeigt.

Berühren Sie **Alle auswählen**, **Auswahl aufheben**, um alle Dateien auszuwählen oder die Auswahl aufzuheben.

- 3. Berühren Sie **Komprimieren**.
- 4. Bearbeiten Sie den Speicherpfad und den Namen der Zieldatei. Berühren Sie dann **OK**, um mit dem Komprimieren der Dateien und Ordner zu beginnen.

#### **Eine Datei dekomprimieren**

- 1. Berühren und halten Sie eine komprimierte Datei.
- 2. Berühren Sie **Extrahieren**.
- 3. Bearbeiten Sie den Speicherpfad für die extrahierten Dateien.
- 4. Berühren Sie **Ok**, um mit der Dekomprimierung zu beginnen.

### 11.2.6 Anzeige des Speicherstatus

Berühren Sie  $\equiv$  auf dem Bildschirm **Datei Manager**, um den Optionsbereich zu öffnen. Berühren Sie dann **Speicherstatus**. Der Bildschirm Speicherverwaltung wird angezeigt. Der Bildschirm ermöglicht die Anzeige des Speicherstatus und des verfügbaren Speichers auf Ihrem Mobiltelefon und der microSD-Karte.

# 11.3 Uhr

Neben der Anzeige von Datum und Uhrzeit stellt **Uhr** Informationen über das Wetter und Ihr Telefon dar. Außerdem können Sie **Uhr**verwenden, um Ihr Mobiltelefon in einen Wecker zu verwandeln.

# 11.3.1 Uhr öffnen

Berühren Sie auf dem Startbildschirm  $\frac{m}{n}$  > Uhr, um die Anwendung zu öffnen. **Uhr** öffnet sich mit Datum und Uhrzeit auf dem Hintergrund Ihres Startbildschirms mit dem lokalen Wetter und weiteren nützlichen Informationen.

# 11.3.2 Wecker öffnen

**Berühren Sie auf dem Uhr-Bildschirm (1). um Wecker zu öffnen.** 

#### **Alarm hinzufügen**

- 1. Berühren Sie **Wecker hinzufügen** auf dem Bildschirm Alarmliste.
- 2. Stellen Sie den Alarm ein und berühren Sie dann **Fertig**.

#### **Alarm einstellen**

- 1. Berühren Sie in der Alarmliste einen der angezeigten Alarme.
- 2. Berühren Sie **Uhrzeit**, um die Zeit für den Alarm einzustellen.
- 3. Berühren Sie **Wiederholen**, um die Tage einzustellen, an denen der Alarm abgespielt werden soll.
- 4. Berühren Sie **Klingelton**, um einen Klingelton für den Alarm auszuwählen.
- 5. Wählen Sie das Kontrollkästchen **Vibrieren** aus, damit das Telefon zusätzlich zum Klingelton auch vibriert.
- 6. Berühren Sie **Bezeichnung**, um einen Namen für den Alarm einzugeben.
- 7. Berühren Sie **Fertig**.

#### **Alarmeinstellungen anpassen**

Auf dem Bildschirm Alarmliste berühren Sie = und dann berühren Sie **Einstellungen**.

# 11.4 Rechner

Verwenden Sie **Rechner**, um einfache arithmetische Probleme zu lösen. Verwenden Sie die erweiterten Operatoren für komplexere Gleichungen.

# 11.4.1 Rechner öffnen

Berühren Sie auf dem Startbildschirm > **Rechner**, um die Anwendung zu öffnen.

# 11.4.2 Zwischen Basis und Erweiterte Funktionen wechseln

Auf dem Bildschirm **Rechner** bewegen Sie den Bildschirm nach rechts oder links, um zwischen **Erweiterte Funktionen** und **Grundfunktionen** hin- und her zuschalten.

# 11.5 Notizen

**Notizen** verfügt über eine einfache Textverarbeitung. In der Notizliste können Sie Notizen hinzufügen, bearbeiten und löschen.

- 1. Berühren Sie auf dem Startbildschirm > **Notizen**, um die Anwendung zu öffnen.
- 2. Berühren Sie , und berühren Sie dann **Neue Notiz erstellen**, um eine Notiz zu erstellen.
- 3. Berühren Sie > **OK**, um die Notiz zu speichern.

# 11.6 Wetteruhr

Sie können **Wetteruhr** verwenden, um das Datum und die Zeit der Städte der Welt anzuzeigen. Sie können die aktuellsten Wetterinformationen jeder Stadt zu jeder Zeit abrufen und die Wetterinformationen für andere freigeben.

Sie müssen GPS und Ihren Datendienst auf Ihrem Telefon aktivieren, bevor Sie Wetter/Uhr verwenden können

# 11.6.1 Standardeinstellungen für Stadt festlegen

- 1. Auf dem Startbildschirm berühren Sie > **Wetteruhr**.
- 2. Auf dem Bildschirm Wetter-Uhr, berühren Sie > **Stadt hinzufügen**.
- 3. Wählen Sie die Stadt aus, die sie hinzufügen möchten.
- Sie können neben Ihrer aktuellen Stadt noch vier weitere Städte zur Wetter-Uhr hinzufügen und zu allen gleichzeitig Wetterinformationen erhalten.
- 4. Auf dem Bildschirm für Wetterinformationen, berühren Sie die Stadt und bestätigen, dass Sie diese Stadt als Standardeinstellungen für Stadt festlegen möchten.

# 11.6.2 Das Wetter aktualisieren

Sie können die Wetterinformationen auf Wetter/Uhr entweder manuell oder automatisch aktualisieren. Berühren Sie > **Aktualisieren** auf dem Bildschirm Wetter/Uhr, um die aktuellsten Wetterinformationen der ausgewählten Stadt zu aktualisieren.

Sie können Ihr Telefon auch so einstellen, dass die Wetterinformation automatisch aktualisiert wird.

- 1. Berühren Sie auf dem Bildschirm Wetter/Uhr > **Mehr** > **Einstellungen**.
- 2. Wählen Sie **Auto-Update** aus.
- 3. Berühren Sie **Aktualisierungsintervall**, um den Intervall zwischen den automatischen Wetter-Aktualisierungen einzustellen.

# 11.6.3 Stadt ändern

- 1. Berühren Sie auf dem Bildschirm Wetter/Uhr  $\equiv$  > **Stadt ändern**.
- 2. Wählen Sie eine Stadt aus der Liste **Beliebte Städte** aus, oder suchen Sie nach einer anderen Stadt, indem Sie den Namen in das Suchfeld eingeben.

# 11.6.4 Wetterinformationen freigeben

- 1. Berühren Sie auf dem Bildschirm Wetter/Uhr  $\equiv$  > Wetter mitteilen.
- 2. Geben Sie die Telefonnummer oder den Namen des Kontakts im Feld **An** ein, oder berühren Sie , um **Kontakte** oder **Gruppen** auszuwählen.
- 3. Berühren Sie  $\blacktriangleright$ . um Wetterinformationen an den Empfänger zu senden.

# 12 Mobiltelefon verwalten

Berühren Sie  $\frac{1}{n+1}$  > **Einstellung.**, um Ihr Mobiltelefon zu konfigurieren.

# 12.1 Datum und Uhrzeit einstellen

- Wenn Ihr Mobiltelefon das Datum- und die Zeiteinstellung verwendet, die automatisch vom Netzwerk gesendet werden, können Sie das Datum, die Uhrzeit und Zeitzone nicht manuell einstellen.
- 1. Auf dem Bildschirm **Einstellungen** berühren Sie **Datum & Uhrzeit**.
- 2. Deaktivieren Sie das Kontrollkästchen **Automatisch**.
- 3. Berühren Sie **Datum festlegen**. Im Bildschirm für das Einstellen des Datums berühren Sie  $\frac{1}{2}$  oder  $\frac{1}{2}$ , um den Wochentag, den Monat und das Jahr einzustellen, und dann berühren Sie **Speichern**, sobald die Einstellung abgeschlossen ist.
- 4. Berühren Sie **Zeitzone auswählen** und wählen Sie in der Liste die gewünschte Zeitzone aus. Blättern Sie die Liste nach unten, um weitere Zeitzonen anzuzeigen.
- 5. Berühren Sie **Uhrzeit festlegen**. Im Bildschirm für das Einstellen der Uhrzeit berühren Sie  $+$  oder  $-$  , um die Stunde und Minute einzustellen. Berühren Sie **Speichern**, sobald die Einstellung abgeschlossen ist.
- 6. Aktivieren oder deaktivieren Sie das Kontrollkästchen **24-Stunden-Format**, um zwischen den Formaten 24 Stunden und 12 Stunden hin- und her zuschalten.
- 7. Berühren Sie **Datumsformat**, um auszuwählen, wie das Datum auf Ihrem Mobiltelefon angezeigt werden soll.

# 12.2 Display einstellen

#### 12.2.1 Bildschirmhelligkeit anpassen

- 1. Auf dem Bildschirm **Einstellungen** berühren Sie **Display** > **Helligkeit**.
- Wenn Sie die Bildschirmhelligkeit manuell anpassen möchten, löschen Sie zunächst das Häkchen im Kontrollkästchen **Automatische Helligkeit**.
- 2. Ziehen Sie den Helligkeitsregler nach links, um die Bildschirmhelligkeit zu verringern, oder nach rechts, um sie zu erhöhen.
- 3. Berühren Sie **OK**, um die Einstellungen zu speichern.

#### 12.2.2 Bildschirmabschaltzeit anpassen

Wenn Sie Ihr Mobiltelefon mehrere Minuten nicht nutzen, schaltet sich der Bildschirm ab, um den Akku zu schonen. So stellen Sie eine längere oder kürzere Leerlaufzeit ein:

- 1. Auf dem Bildschirm **Einstellungen** berühren Sie **Display** > **Display-Timeout**.
- 2. Wählen Sie die Dauer aus, in der der Bildschirm beleuchtet werden soll.

# 12.3 Klingeltöne einstellen

## 12.3.1 Lautlosmodus einschalten

- 1. Auf dem Bildschirm **Einstellungen** berühren Sie **Töne**.
- 2. Markieren Sie das Kontrollkästchen **Lautlosmodus**, um bis auf Alarmmeldungen sowie Geräusche der Musik- und Videomedien alle Geräusche lautlos zu stellen.

## 12.3.2 Lautstärke einstellen

Sie können die Lautstärke auf dem Startbildschirm und den meisten Anwendungsbildschirmen anpassen (wie z. B. dem Bildschirm, der während eines Anrufs oder beim Abspielen von Musik oder Videos angezeigt wird). Drücken Sie die Lautstärkeregler-Tasten, um die Lautstärke wunschgemäß einzustellen. Sie können die Lautstärke auch auf dem betreffenden Einstellungsbildschirm regeln.

- 1. Auf dem Bildschirm **Einstellungen** berühren Sie **Töne** > **Lautstärke**.
- 2. Ziehen Sie den Laustärkeregler nach links, um den Ton leiser zu stellen, oder nach rechts, um den Ton lauter zu stellen.
- 3. Berühren Sie **OK**, um die Einstellungen zu speichern.

## 12.3.3 Ändern des Nachrichtentons

- 1. Auf dem Bildschirm **Einstellungen** berühren Sie **Töne** > **Klingelton**.
- 2. Wählen Sie in der angezeigten Liste eine Option:
	- **Klingelton**: Wählen Sie einen vorinstallierten Klingelton aus. Der Ton wird bei der Auswahl kurz angespielt.
	- **Musik**: Wählen Sie Musik, die auf dem Telefon oder auf der microSD-Karte gespeichert ist. Die Musik wird bei der Auswahl kurz angespielt.
- 3. Berühren Sie **OK**.

## 12.3.4 Nachrichtenton ändern

- 1. Berühren Sie auf dem Startbildschirm > **SMS/MMS**.
- 2. Berühren Sie in der Nachrichtenleiste > **Einstellungen** > **Klingelton auswählen**.
- 3. Wählen Sie eine Option in der angezeigten Liste:
- **Klingelton**: Wählen Sie einen vorinstallierten Klingelton aus. Der Ton wird bei der Auswahl kurz angespielt.
- **Musik**: Wählen Sie Musik aus, die in Ihrem Telefon oder auf der microSD-Karte gespeichert ist. Die Musik wird bei der Auswahl kurz angespielt.
- 4. Berühren Sie **OK**.

# 12.4 Telefondienste einstellen

## 12.4.1 Anrufeinstellungen anpassen

Mobilfunkdienstleister bieten verschiedene Dienste wie Rufweiterleitung, Anklopfen, feste Rufnummern und Mailbox an. Sie können diese Dienste für sich anpassen, wenn sie zu Ihrem Mobilfunkvertrag gehören.

Auf dem Bildschirm **Einstellungen** berühren Sie **Anrufeinstellungen**, um Ihre Gesprächsfunktionen an Ihre Wünsche anzupassen.

## 12.4.2 Datenroaming aktivieren

- 1. Auf dem Bildschirm **Einstellungen** berühren Sie **Drahtlos & Netzwerke** > **Mobilfunknetze**.
- 2. Markieren Sie das Kontrollkästchen **Daten-Roaming**.
- Der Zugriff auf Datendienste während des Roamings kann zusätzliche Gebühren zur Folge haben. Erkundigen Sie sich bei Ihrem Mobilfunkanbieter nach den Gebühren für das Datenroaming.

#### 12.4.3 Datendienst ausschalten

- 1. Auf dem Bildschirm **Einstellungen** berühren Sie **Drahtlos & Netzwerke** > **Mobilfunknetze**.
- 2. Deaktivieren Sie das Kontrollkästchen **Daten aktiviert**.

# 12.5 Text-to-Speech konfigurieren

Mit Text-to-Speech stellen Sie die Sprachsynthese von Android für Anwendungen ein, die sich dieses Feature zunutze machen.

## 12.5.1 Sprachdaten installieren

- 1. Auf dem Bildschirm **Einstellungen** berühren Sie **Spracheingabe&-ausgabe** > **Text-in-Sprache-Einstellungen** > **Sprachdaten installieren**.
- 2. Wenn auf Ihrem Mobiltelefon keine Daten für die Sprachsynthese installiert wurden, stellen Sie eine Verbindung mit Android Market her und lassen Sie sich durch den Prozess von Herunterladen und Installation führen.
- 3. Befolgen Sie die Anweisungen, um die Sprachdaten zu installieren.

## 12.5.2 Sprechgeschwindigkeit einstellen

- 1. Auf dem Bildschirm **Einstellungen** berühren Sie **Spracheingabe&-ausgabe** > **Text-in-Sprache-Einstellungen** > **Sprechgeschwindigkeit**.
- 2. Wählen Sie die Geschwindigkeit, mit der der Text gesprochen wird.

## 12.6 Mobiltelefon schützen

## 12.6.1 PIN der SIM-Karte aktivieren

- 1. Auf dem Bildschirm **Einstellungen** berühren Sie **Standort & Sicherheit** > **SIM-Sperre einrichten**.
- 2. Markieren Sie das Kontrollkästchen **SIM-Karte sperren**.
- 3. Geben Sie mit der Tastatur die PIN ein und berühren Sie dann **OK**.
- 4. Sie können die PIN der SIM-Karte jederzeit ändern, berühren Sie dazu **PIN ändern**.
- Sie können auf Ihrem Mobiltelefon jederzeit die Notrufnummern wählen.

#### 12.6.2 Mobiltelefon mit einer Bildschirmsperre schützen

Um Ihre Daten noch weitergehender zu schützen, sperren Sie den Bildschirm und/ oder geben ein Bildschirmentsperrungsmuster vor. Dieses findet bei jedem Einschalten oder jeder Aktivierung aus dem Energiesparmodus heraus seine Anwendung.

1. Auf dem Bildschirm **Einstellungen** berühren Sie **Standort & Sicherheit** > **Display-Sperre einrichten** > **Muster**.

2. Durch das vertikale, horizontale oder diagonale Bewegen Ihres Fingers verbinden Sie mindestens vier Punkte in einer beliebigen Reihenfolge. Heben Sie Ihren Finger vom Bildschirm, wenn Sie fertig sind.

Sie müssen Ihren Finger über die Punkte auf dem Bildschirm ziehen, um das Muster zu erstellen. Es reicht nicht aus, nur einzelne Punkte zu berühren.

- 3. Das Mobiltelefon zeichnet das Muster auf. Berühren Sie **Weiter**.
- 4. Wenn Sie dazu aufgefordert werden, zeichnen Sie das Bildschirmentsperrungsmuster erneut nach und berühren Sie dann **Bestätigen**. Um das Bildschirmentsperrungsmuster zu ändern, berühren Sie **Standort & Sicherheit** > **Display-Sperre ändern**.

## 12.6.3 Mobiltelefon mit einem Zahlen-PIN schützen

Sie können eine Zahlen-PIN einstellen, um Ihr Telefon zu sperren.

- 1. Auf dem Bildschirm **Einstellungen** berühren Sie **Standort & Sicherheit** > **Display-Sperre einrichten** > **PIN**.
- 2. Geben Sie mindestens vier Zeichen ein.
- 3. Berühren Sie **Weiter**.
- 4. Geben Sie die gleichen Zeichen nochmals ein, und berühren Sie **OK**.

Berühren Sie **Standort & Sicherheit** > **Display-Sperre ändern**, um Ihre PIN zu ändern.

#### 12.6.4 Telefon bei vergessenem Bildschirmsperrmuster entsperren

Wenn Sie bereits ein Google-Konto erstellt haben, können Sie Ihr Mobiltelefon mit den folgenden Methoden entsperren.

- Nachdem Sie die falsche Sequenz fünf Mal eingegeben haben, wird die Schaltfläche **Muster vergessen?** angezeigt. Berühren Sie diese Schaltfläche, um die Google-Kontoschnittstelle zu öffnen. Nachdem Sie Ihr Googlekonto-Kennwort eingegeben haben, können Sie das Freigabemuster zurücksetzen.
- Nachdem Sie zwanzig Mal das falsche Muster eingegeben haben, werden Sie direkt zur Google-Kontoschnittstelle geführt. Nachdem Sie Ihr Googlekonto-Kennwort eingegeben haben, können Sie das Freigabemuster zurücksetzen.

# 12.7 Anwendungen verwalten

#### 12.7.1 Installierte Anwendungen anzeigen

- 1. Auf dem Bildschirm **Einstellungen** berühren Sie **Apps** > **Anwendungen verwalten**.
- 2. Gehen Sie folgendermaßen in der Liste der Anwendungen vor:
	- Berühren Sie und berühren Sie dann **Nach Größe sortieren**. Berühren Sie danach eine Anwendung, um deren Details zu erfahren.
	- Berühren Sie eine Anwendung direkt, um deren Details zu erfahren.

## 12.7.2 Anwendung deinstallieren

- Sie können die Anwendungen, die auf dem System schon installiert sind, nicht deinstallieren.
- 1. Auf dem Bildschirm **Einstellungen** berühren Sie **Apps** > **Anwendungen verwalten**.
- 2. Berühren Sie eine Anwendung und berühren Sie dann **Deinstallieren**.

## 12.7.3 Eine Anwendung auf die microSD-Karte verschieben

Einige Anwendungen wurden so entwickelt, dass Sie auf dem USB-Speicher oder der microSD-Karte (abhängig von Ihrem Telefonmodell) Ihres Mobiltelefons anstatt dem internen Speicher gespeichert werden. Andere sind so entwickelt, dass Sie einstellen können, wo Sie gespeichert werden. Es kann hilfreich sein, große Anwendungen aus dem internen Speicher zu verschieben, um Platz für andere Anwendungen zu schaffen, die diese Option nicht anbieten.

1. Auf dem Bildschirm **Einstellungen** berühren Sie **Apps** > **Anwendungen verwalten**.

2. Berühren Sie eine Anwendung in der Liste. Berühren Sie dann **Auf SD-Karte verschieben**, um die Anwendung aus dem internen Telefonspeicher zu verschieben.

Der Abschnitt **Speicher** des Anwendungsdetail-Bildschirms zeigt Details über den Speicher an, den die Anwendung verwendet. Wenn die Anwendung verschoben werden kann, ist die Schaltfläche **Auf SD-Karte verschieben** aktiv. Berühren Sie **Auf Telefon verschieben**, um die Anwendung zurück in den internen Speicher des Telefons zu verschieben.

## 12.7.4 Speicher des Mobiltelefons freigeben

- Verschieben Sie Dateien und E-Mail-Anhänge auf die microSD-Karte.
- In **Browser** löschen Sie alle temporären Internetdateien und Verlaufsinformationen des Browsers.
- Verschieben Sie Anwendungen auf die microSD-Karte.
- Deinstallieren Sie heruntergeladene Programme, die Sie nicht mehr verwenden.
- Setzen Sie die Einstellungen Ihres Mobiltelefons zurück.

# 12.8 Mobiltelefon zurücksetzen

## 12.8.1 Sicherungskopien von Daten

Sie können Ihr Google-Konto verwenden, um die Einstellungen Ihres Mobiltelefons auf Google-Servern als Sicherungskopie zu speichern. Wenn Sie Ihr Mobiltelefon austauschen, werden die gesicherten Einstellungen auf Ihr neues Mobiltelefon übertragen, sobald Sie sich damit erstmals bei Ihrem Google-Konto anmelden.

- 1. Auf dem Bildschirm **Einstellungen** berühren Sie **Datenschutz**.
- 2. Markieren Sie das Kontrollkästchen **Meine Daten sichern**.

#### 12.8.2 Werkseinstellungen wiederherstellen

Wenn Sie die Einstellungen Ihres Telefons auf die ab Werk konfigurierten Einstellungen zurücksetzen, werden alle auf dem Telefon gespeicherten persönlichen Daten, darunter auch Informationen zu Ihrem Google-Konto, zu anderen Konten, die Sie konfiguriert haben, Ihre System- bzw. Anwendungseinstellungen und alle installierten Anwendungen gelöscht. Das Zurücksetzen des Telefons löscht keine Systemupdates, die Sie heruntergeladen haben. Mit dem vorhandenen Kontrollkästchen können Sie auch auswählen, dass alle Daten auf der SD-Karte oder der internen SD-Karte des Telefons (die Dateien enthalten, die Sie heruntergeladen oder dorthin kopiert haben, z. B. Musik oder Fotos), gelöscht werden.

- 1. Auf dem Bildschirm **Einstellungen** berühren Sie **Datenschutz** > **Auf Werkszustand zurück**.
- 2. Nach Aufforderung berühren Sie **Telefon zurücksetzen** und dann berühren Sie **Alles löschen**. Beim Mobiltelefon werden die Einstellungen auf die Werkseinstellungen zurückgesetzt, und es wird dann neu gestartet.

# 12.9 Online-Update

Auf Ihrem Mobiltelefon ist die Online-Update-Funktion vorinstalliert. Wenn neue Software verfügbar ist, wird die Versionsinformation angezeigt und Sie werden zum Update aufgefordert. Außerdem können Sie **Einstellungen** > **Über das Telefon** > **Online-Aktualisierung** berühren, um zu prüfen, ob neue Software verfügbar ist. Bei Updates:

- 1. Erstellen Sie eine Sicherheitskopie Ihrer persönlichen Informationen. Alle persönlichen Informationen werden nach dem Update entfernt.
- 2. Stellen Sie sicher, dass Ihre microSD-Karte ausreichend Platz für das Speichern der neuen Softwareversion hat.
- 3. Führen Sie die Online-Update anhand der Anweisungen auf dem Bildschirm durch.

# 13 FAQ - Häufig gestellte Fragen

Weitere Fragen sind auf der folgenden Webseite verfügbar: <http://www.huaweidevice.com/worldwide/faq.do?method=index>

#### **Wie kann ich eine microSD-Karte verwenden, um Kontakte von meinem Telefon auf ein anderes Mobiltelefon zu importieren?**

Ihr Mobiltelefon unterstützt nur Kontaktdateien im **.vcf**-Format.

1. Speichern Sie die Kontakte, die Sie auf Ihr Telefon importieren möchten, als **.vcf**-Datei auf einer microSD-Karte.

- 2. Stecken Sie die microSD-Karte in Ihr Mobiltelefon und suchen Sie die **.vcf**-Datei mit **Datei Manager**.
- 3. Berühren Sie die **.vcf**-Datei. Das Telefon zeigt eine Meldung an, ob Sie die Kontakte importieren möchten.
- 4. Berühren Sie **OK**, um die Kontakte zu importieren.
- Kompatibilitätsprobleme können mit **.vcf**-Dateien auftreten, die von unterschiedlichen Mobiltelefonen erstellt wurden. Kontaktinformationen können verloren gehen, nachdem die Kontakte importiert wurden.
- Sie können auch Bluetooth verwenden, um Kontakte freizugeben und zu importieren.

#### **Wie lege ich ein Lied als Klingelton fest?**

Berühren und halten Sie in **Musik** das Lied, das als Klingelton eingerichtet werden soll, und berühren Sie dann **Als Klingelton festlegen**.

**Wie verhindere ich die automatische Änderung der Bildschirmausrichtung beim Drehen des Telefons?**

Berühren Sie auf dem Startbildschirm > **Einstellung.** > **Display** > **Display autom. drehen**, um die Funktion zu deaktivieren.

#### **Wie stelle ich das Entsperrmuster ein?**

Auf dem Startbildschirm berühren Sie > **Einstellung.** > **Standort & Sicherheit** > **Display-Sperre einrichten** > **Muster**.

#### **Wie kann ich die Eingabemethode ändern?**

Berühren und halten Sie den Bereich, in dem Sie Text eingeben, und wählen Sie die gewünschte Eingabemethode aus.

#### **Wie kann ich das Lied unterbrechen, das im Hintergrund abgespielt wird?**

Berühren Sie die Benachrichtigungsleiste, bewegen Sie den Finger nach unten, um das Benachrichtigungsfenster zu öffnen, und berühren Sie dann die Benachrichtigung für das Abspielen von Musik, und unterbrechen Sie die Wiedergabe.

#### **Wie kehre ich zum Anrufbildschirm zurück?**

Wenn Sie bei einem Anruf in einem anderen Bildschirm sind, können Sie die Benachrichtigungsleiste berühren und nach unten ziehen, um das

Benachrichtigungsfenster zu öffnen. Dann berühren Sie die aktuelle Anrufbenachrichtigung, um zum Anruferbildschirm zurückzukehren.

#### **Wie erzeuge ich einen Shortcut für eine Anwendung auf dem Startbildschirm?**

Berühren und halten Sie das Symbol einer Anwendung im Anwendungsbildschirm, bis der Startbildschirm angezeigt wird. Ziehen Sie dann das Symbol an die gewünschte Stelle, und lassen Sie dann los.

#### **Wie kann ich die Tastatur ausblenden?**

Berühren Sie + um die Tastatur auszublenden.

#### **Wie leite ich eine Nachricht weiter?**

Berühren und halten Sie eine Nachricht und berühren Sie dann **Wetteruhr** im Menü, das sich öffnet.

#### **Warum kann ich Navigation nicht nutzen?**

**Navigation** ist in einigen Ländern oder Regionen nicht verfügbar.

#### **Wie verwende ich Quick GPS?**

Berühren Sie auf dem Startbildschirm > **Einstellung.** > **Standort & Sicherheit** > **Schnell-GPS verwenden**.

Quick GPS lädt Daten zur Verbesserung der GPS-Satelliteninformationen herunter, und kann dadurch zusätzliche Kosten verursachen.

# V100R001\_01